<span id="page-0-0"></span>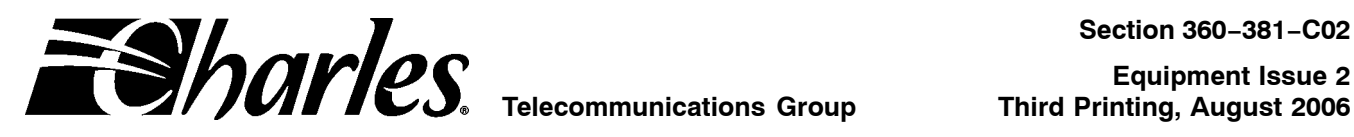

# **360-80 Intelligent Channel Bank Craft Terminal for T1 User's Guide**

**CONTENTS PAGE**

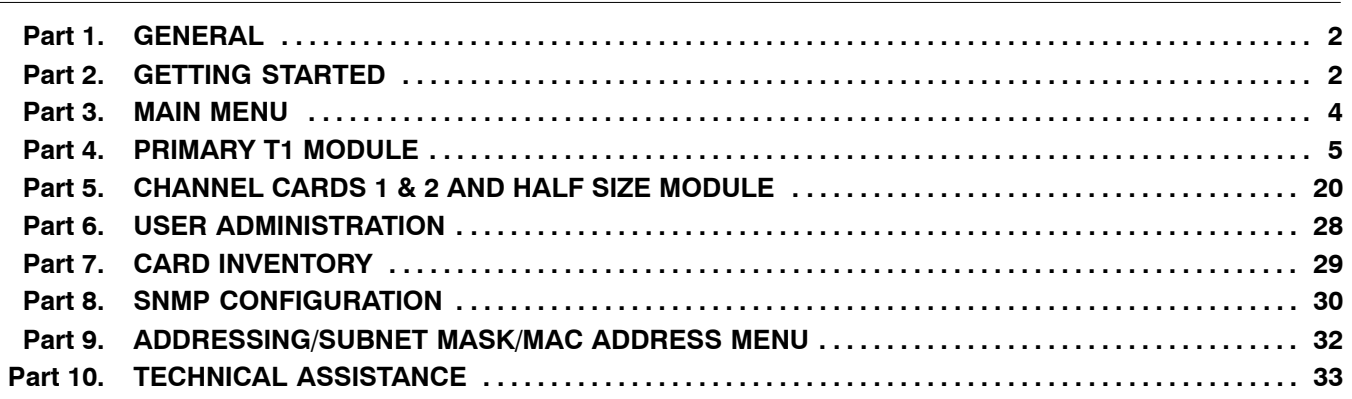

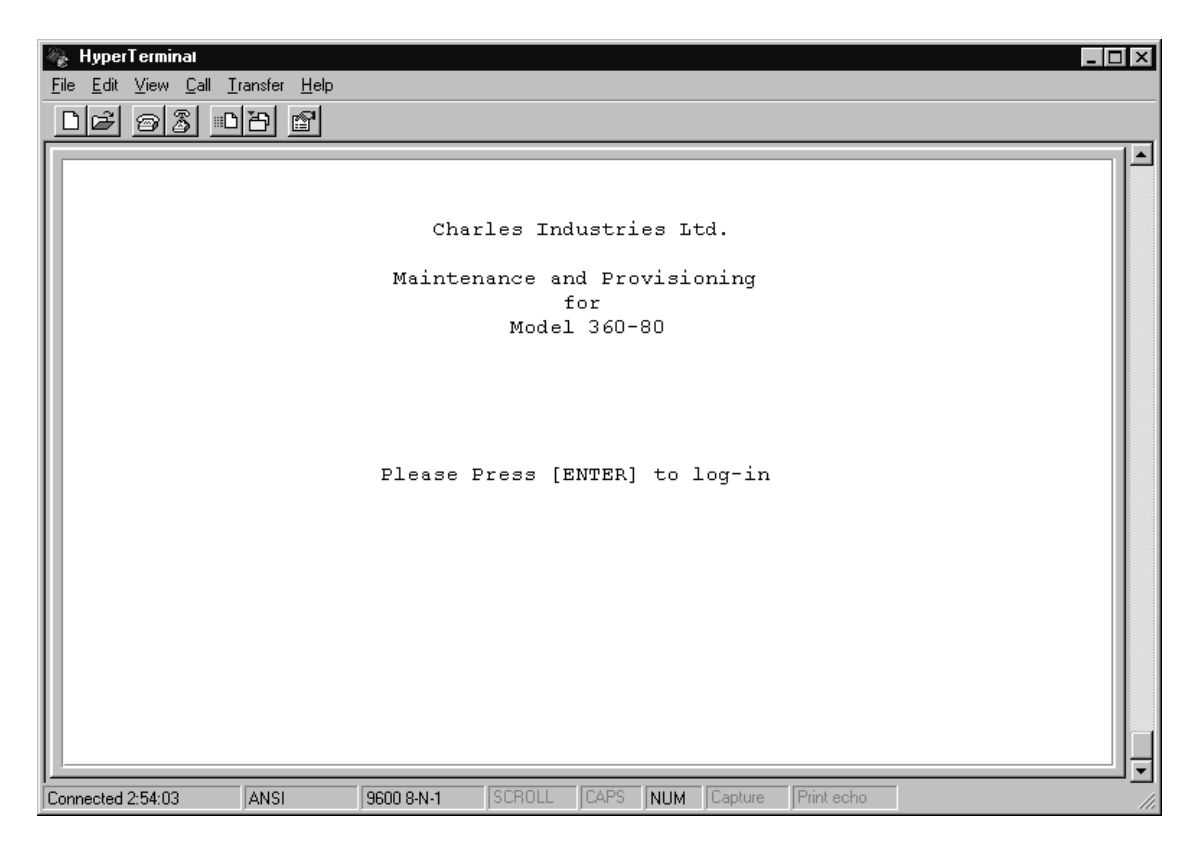

**Figure 1. Startup Screen**

### <span id="page-1-0"></span>**1. GENERAL**

#### **1.1 Document Purpose**

This document describes how to use the Charles 360-80 Intelligent Channel Bank (ICB) Craft Terminal to monitor and provision a local system.

*Note: This document's issue number follows the equipment issue number of the T1 controller unit with SNMP (T1-S).*

#### **1.2 Software Function**

Use this software to manage a single ICB shelf. This interface will not allow the user to communicate with any ICB system other than the one it is connected to. This interface uses standard VT-100 emulation software on a PC to provision, control and monitor the 360-80 ICB.

#### **1.3 Features**

- $\bullet$ Provision all the cards in the local ICB through on-screen menus
- $\bullet$ Performance monitoring data and testing capabilities

#### **1.4 Reference Documents**

- $\bullet$  Network Management System And ICB Management System Software User's Guide (LT360-381-S02)
- $\bullet$ 360−80 SNMP Network Node Manager (NNM) Setup Guide (LT360-381-N02)
- $\bullet$ 3603−81 T1 Controller with SNMP (LT360-381-202)
- $\bullet$ 3608−80 Secondary T1 Unit (LT360-880-202)

## **2. GETTING STARTED**

#### **2.1 Requirements**

- VT100 terminal or personal computer running communications software
- 9600 baud rate
- 8-bit, no parity, 1 stop bit
- RJ11 adaptor to PC terminal

#### **2.2 Connecting to the ICB**

Using a 9-pin to RJ11 adaptor (PN 03-200542-0), connect the ASCII terminal or PC serial port (COM1 or COM2) to the jack labeled **MGMT** on the front of the T1 controller. See the documentation for the T1-S card for instructions.

#### **2.3 Terminal Emulation Communication Software**

When using terminal emulation communication software, such as Hyperterminal, the following settings should be established from the pull-down menu:

- $\bullet$  $File$  Properties Settings Terminal Keys
- $\bullet$  $File \triangleright$  Properties  $\triangleright$  Settings  $\triangleright$  Emulation  $\triangleright$  ANSI

#### **2.4 Starting the Craft Terminal Interface**

Use the following steps to start the software and log in to the system:

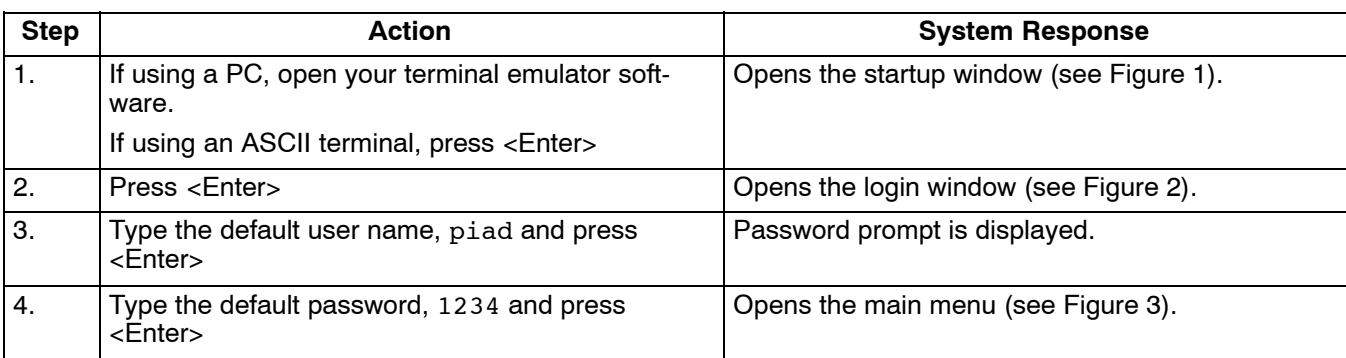

*Note: The user name and password should be changed from the default as soon as possible. See the User Administration section, in this document, for instructions.*

### **2.5 Navigating Through the Menus**

To select a menu item, use the navigation keys (arrow up/down) to highlight the menu item you want; then press <Enter> to open the menu for that item.

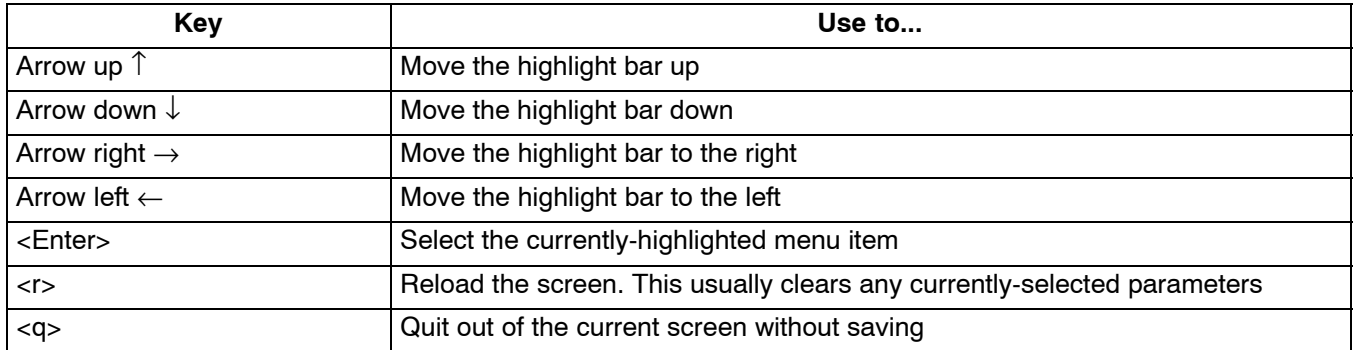

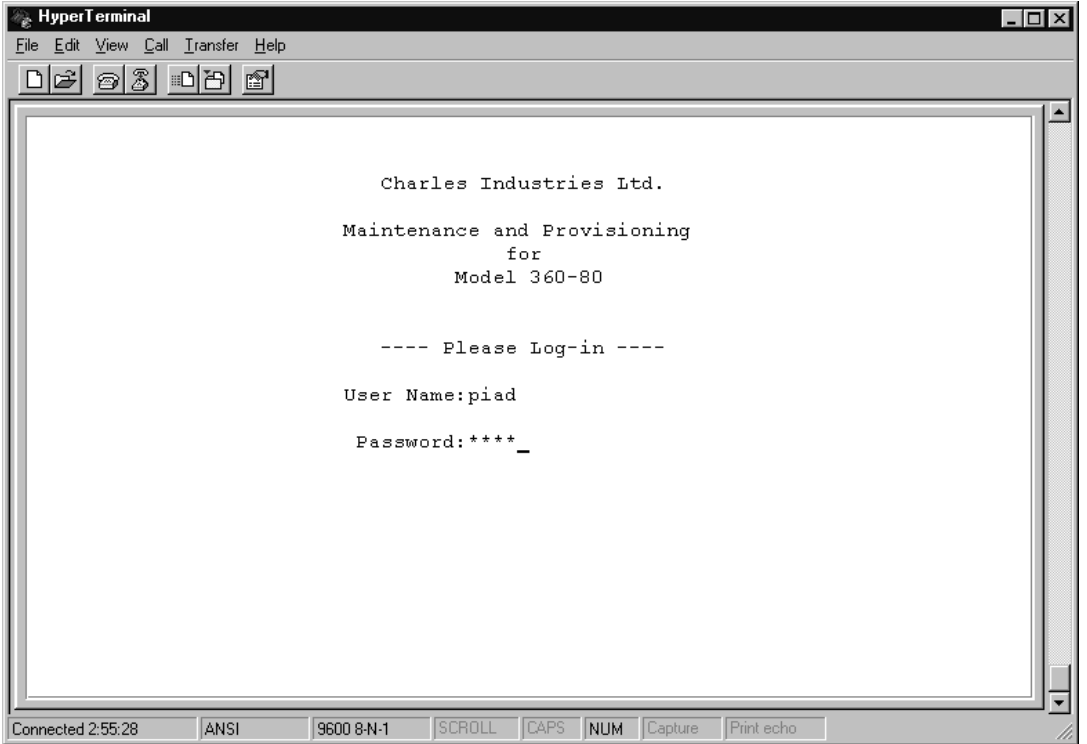

**Figure 2. Login Screen**

# <span id="page-3-0"></span>**3. MAIN MENU**

### **3.1 Equipment Status**

Once logged-in to the craft interface, communication is established with the T1-S allowing the status of the cards in the shelf to be displayed. The status information is displayed on the Main Menu screen as shown in Figure 3. if the user name used is defined as a "super user", the system can be managed and the ICB card parameters modified from this screen.

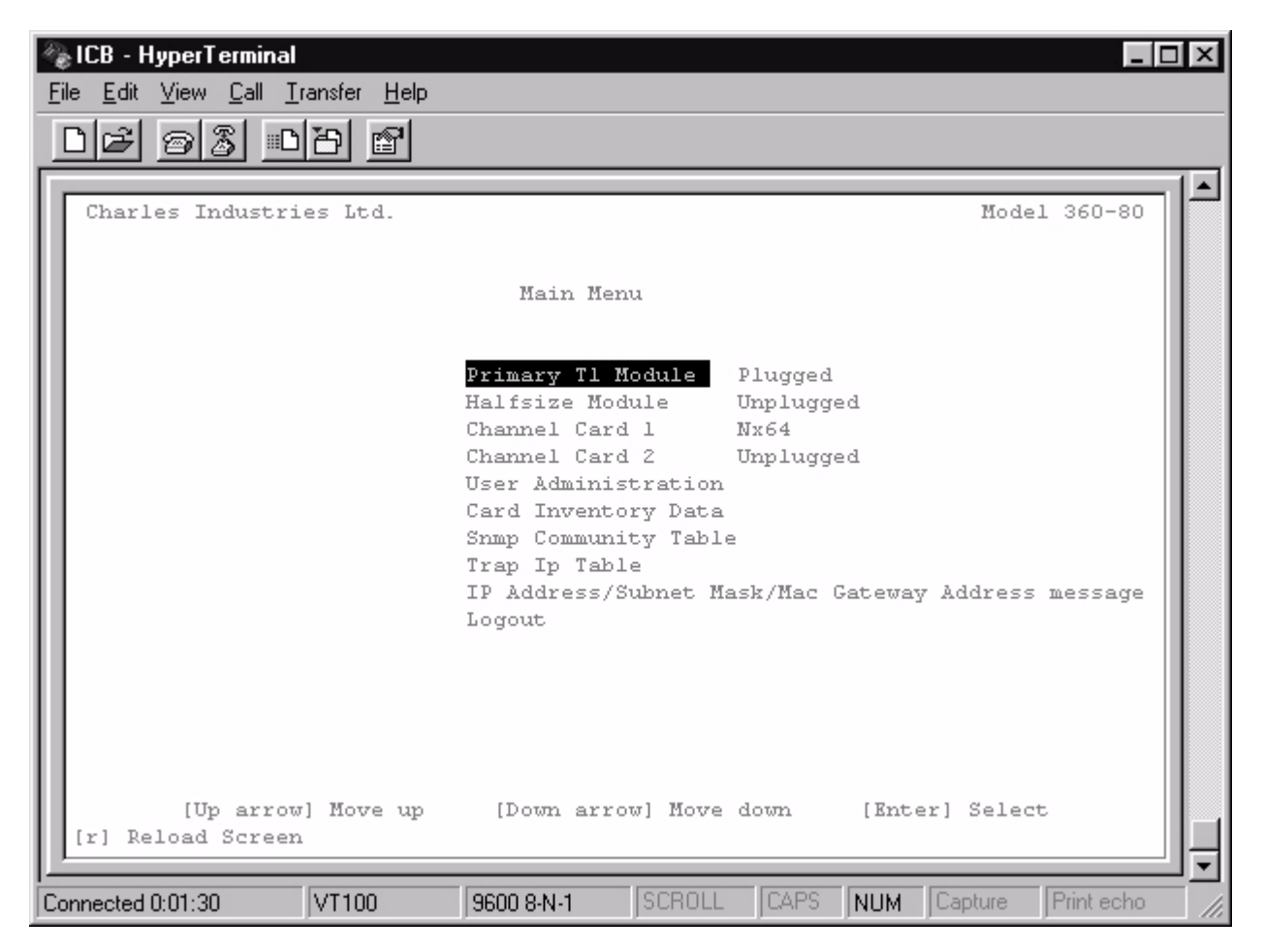

**Figure 3. Main Screen**

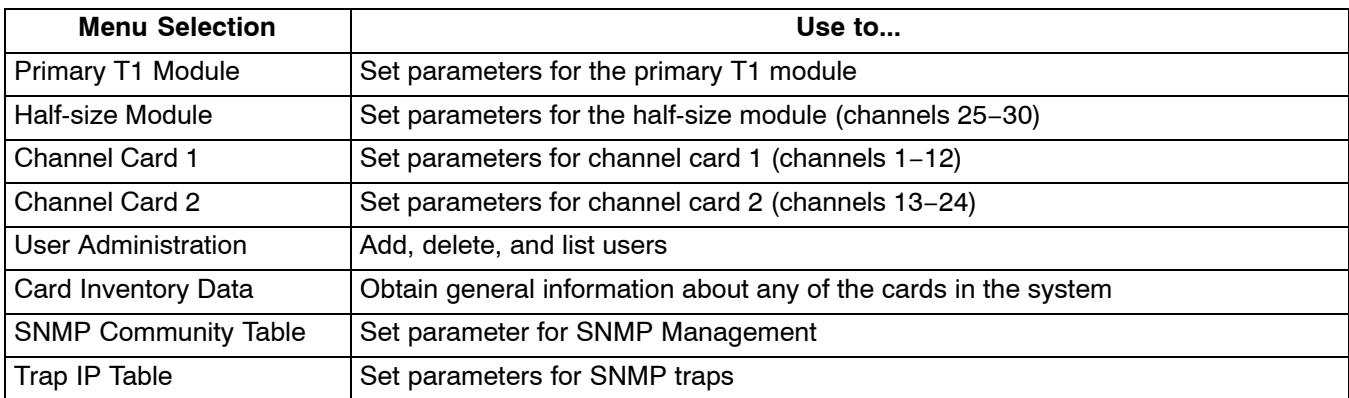

<span id="page-4-0"></span>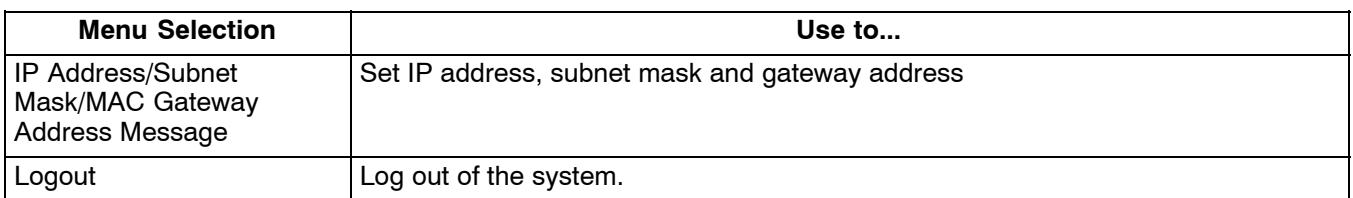

# **4. T1 MODULES**

# **4.1 Primary T1 Modules**

Most settings can be found under the *Primary T1 Module* heading.

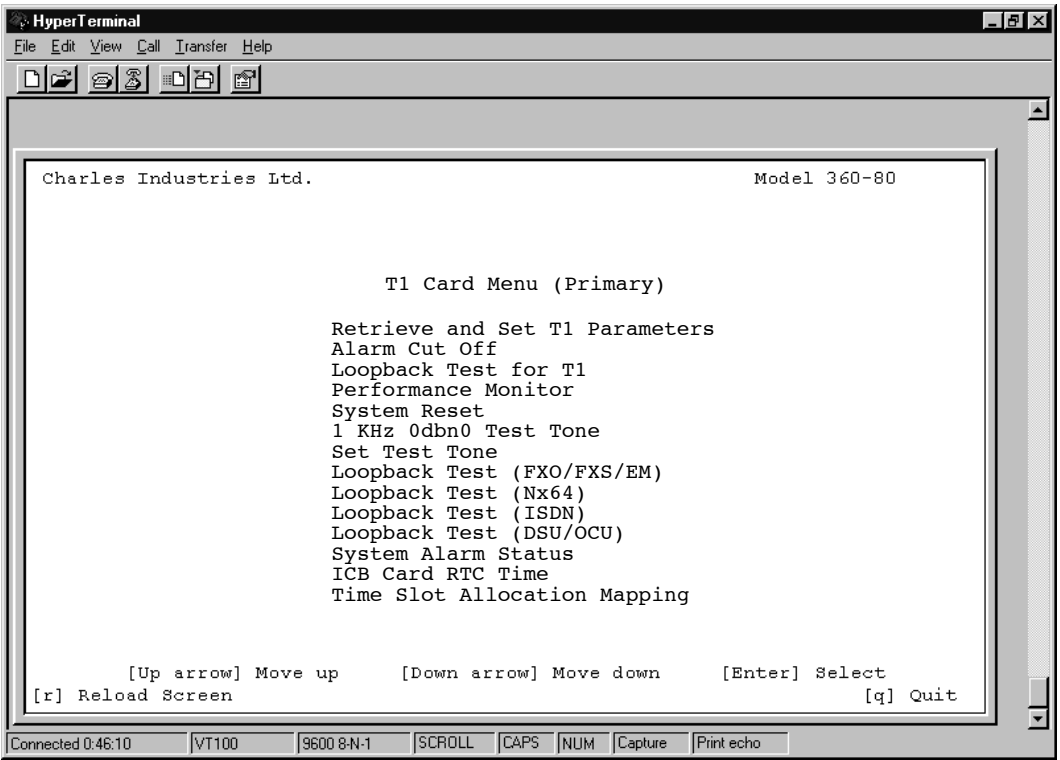

**Figure 4. Primary T1 Menu**

| <b>Menu Selection</b>        | Use To                                                                     |
|------------------------------|----------------------------------------------------------------------------|
| Retrieve & Set T1 Parameters | Retrieve and set the T1 parameters                                         |
| Alarm Cut Off                | Turn off current audible alarm                                             |
| Loopback Test for T1         | Run a T1 loopback test                                                     |
| Performance Monitor          | Retrieve performance information                                           |
| <b>System Reset</b>          | Reset the system parameters either to default or to a previous setting     |
| 1 KHz 0dbm0 Test Tone        | Apply an internally-generated test tone to 1 or more channels (FXO/FXS/EM) |
| Set Test Tone                | Apply an internally-generated momentary DTMF tone to a channel             |
| Loopback Test (FXO/FXS/EM)   | Loopback test menu for voice cards                                         |
| Loopback Test (Nx64)         | Loopback test menu for Nx64 data cards                                     |
| Loopback Test (ISDN)         | Loopback test menu for ISDN data cards                                     |
| Loopback Test (DSU/OCU)      | Loopback test menu for DSU/OCU data cards                                  |

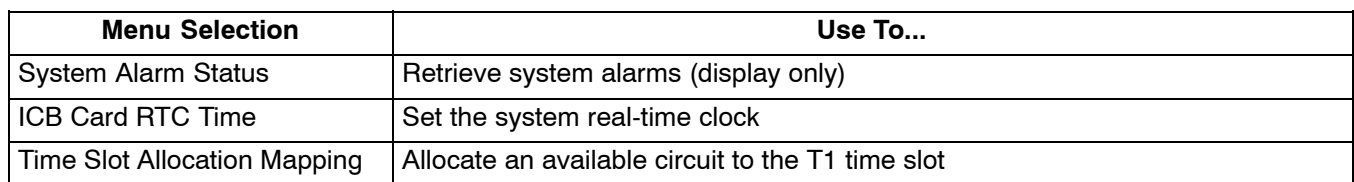

### *4.1.1. Retrieve and Set T1 Parameters*

Use this menu item to display the current parameters and/or change the parameters of the primary T1 card.

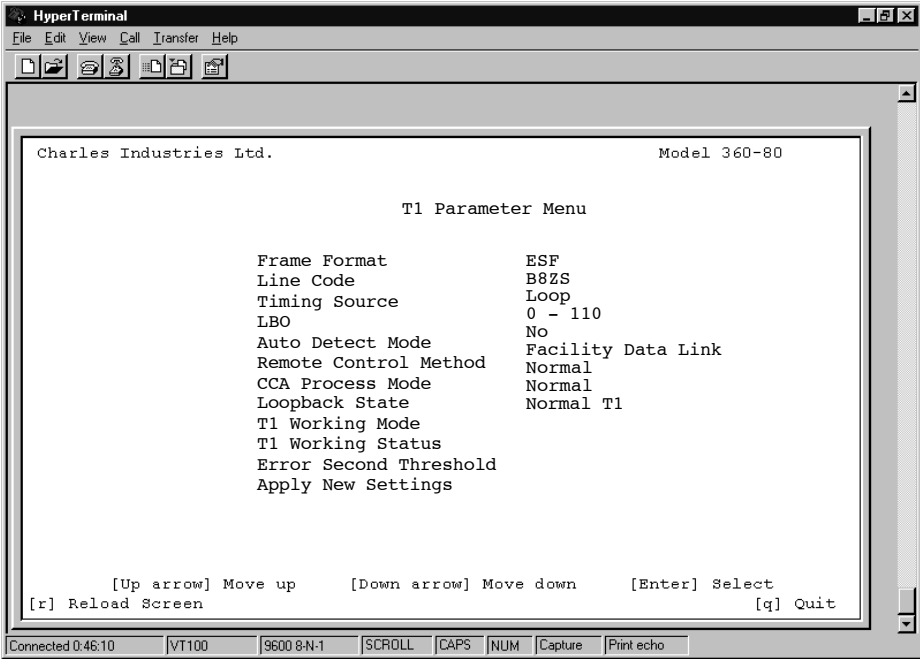

**Figure 5. T1 Parameter Options**

| <b>Parameter</b>          | Option                     | <b>Description</b>                                                       |  |  |  |  |
|---------------------------|----------------------------|--------------------------------------------------------------------------|--|--|--|--|
| <b>Frame Format</b>       | <b>SF</b>                  | Superframe format                                                        |  |  |  |  |
|                           | <b>ESF</b>                 | <b>Extended Superframe format</b>                                        |  |  |  |  |
| Line Code                 | AMI                        | Alternate mark inversion                                                 |  |  |  |  |
|                           | B8ZS                       | Bipolar 8 zero suppression                                               |  |  |  |  |
| <b>Timing Source</b>      | Loop Timing                | Internal clock synchronized to incoming T1 signal                        |  |  |  |  |
|                           | <b>External Timing</b>     | Internal clock synchronized to external clock terminals on rear<br>panel |  |  |  |  |
|                           | Internal Timing            | Internal clock selected as master clock                                  |  |  |  |  |
| LBO (Line                 | Short Haul: 0-660 ft.      | Pre-equalization of signal for line conditions                           |  |  |  |  |
| Build-Out)                | Long Haul: 0 to 22.5 dB    | Receive gain control for line attenuation                                |  |  |  |  |
| Automatic                 | No.                        | SF/ESF must be manually selected                                         |  |  |  |  |
| Detect Mode               | Yes                        | Auto detection of SF/ESF mode, requires loop timing                      |  |  |  |  |
| <b>Remote Control</b>     | None                       | No communication to remote unit (non-Charles Industries unit)            |  |  |  |  |
| Method<br>(to remote ICB) | Occupy One Channel         | One channel is used for communication                                    |  |  |  |  |
|                           | <b>Facility Data Links</b> | Communication is over FDL (ESF mode only)                                |  |  |  |  |

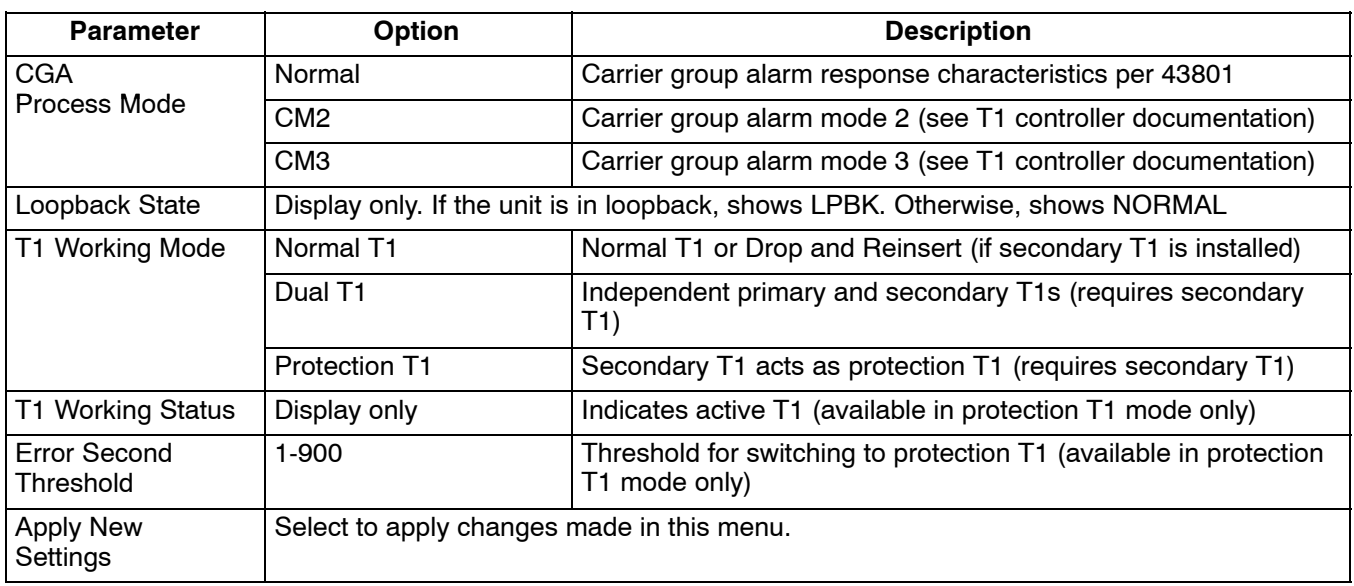

### **4.2 Secondary T1 Module**

The menu shown in Figure 6 is used to establish the options to use the secondary T1 module.

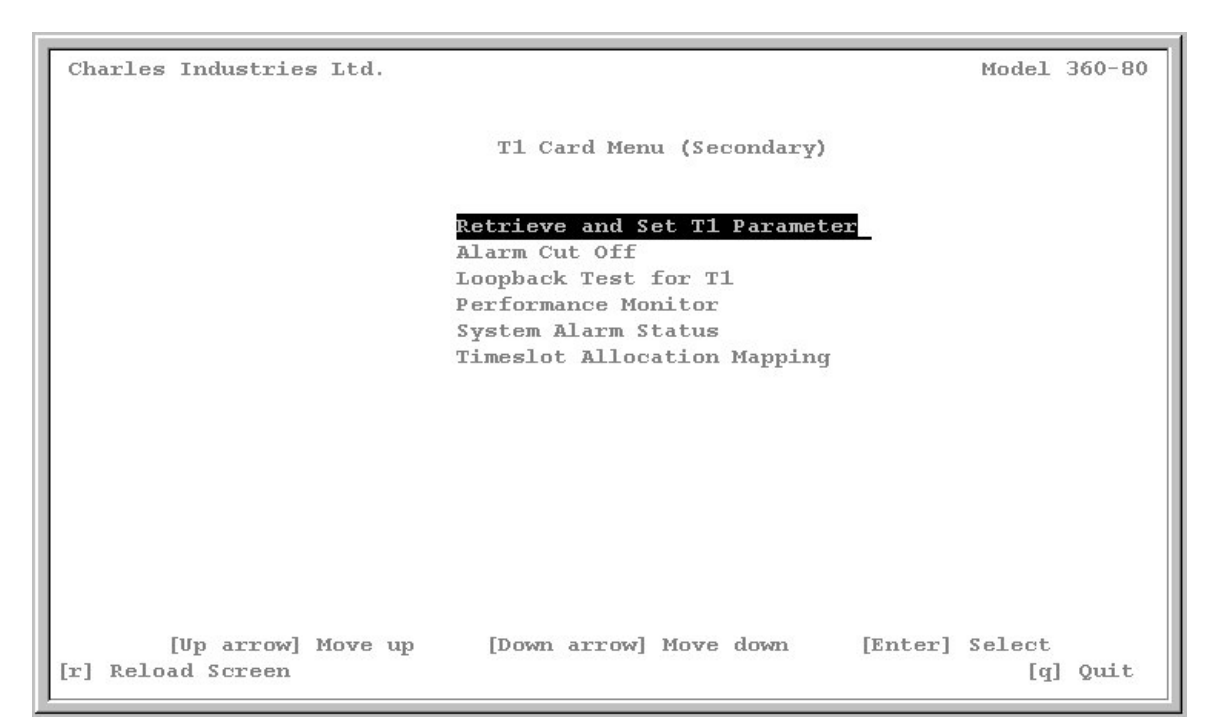

**Figure 6. Secondary T1 Menu**

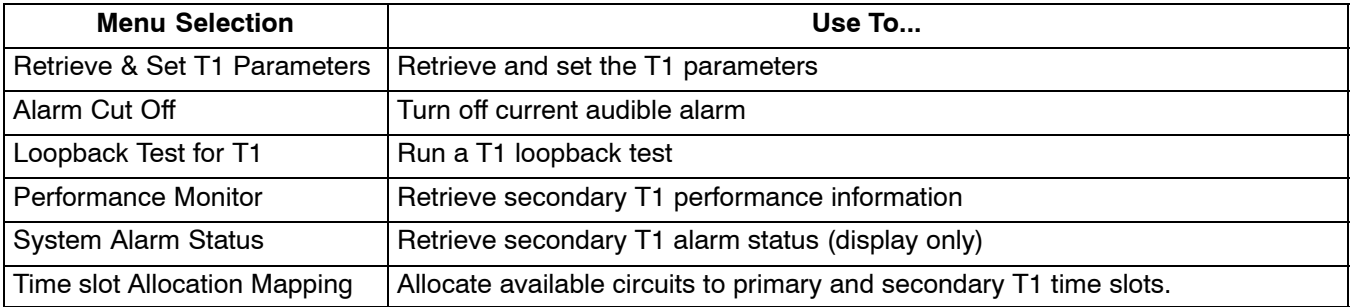

### *4.2.1. Retrieve and Set Secondary T1 Parameters*

The Secondary T1 Parameter Menu, as shown in Figure 7, allows you to specify each option.

| Charles Industries Ltd. |                                                                                                    |                                                                                      | Model 360-80 |
|-------------------------|----------------------------------------------------------------------------------------------------|--------------------------------------------------------------------------------------|--------------|
|                         | Secondary T1 Parameter Menu                                                                                         |                                                                                      |              |
|                         | Frame Format<br>Line Code<br><b>T.BO</b><br>Remote Control Method<br>Loopback State<br>Bypass Mode<br><b>Bypass</b> | ESF<br>B8ZS<br>$0 - 110$<br>Facility Data Link<br>Normal<br>Auto Bypassta Link<br>No |              |
|                         | Apply New Settings                                                                                                  |                                                                                      |              |
| [r] Reload Screen       | [Up arrow] Move up [Down arrow] Move down                                                                           | [Enter] Select                                                                       | [q] Quit     |

**Figure 7. Secondary T1 Parameter Menu**

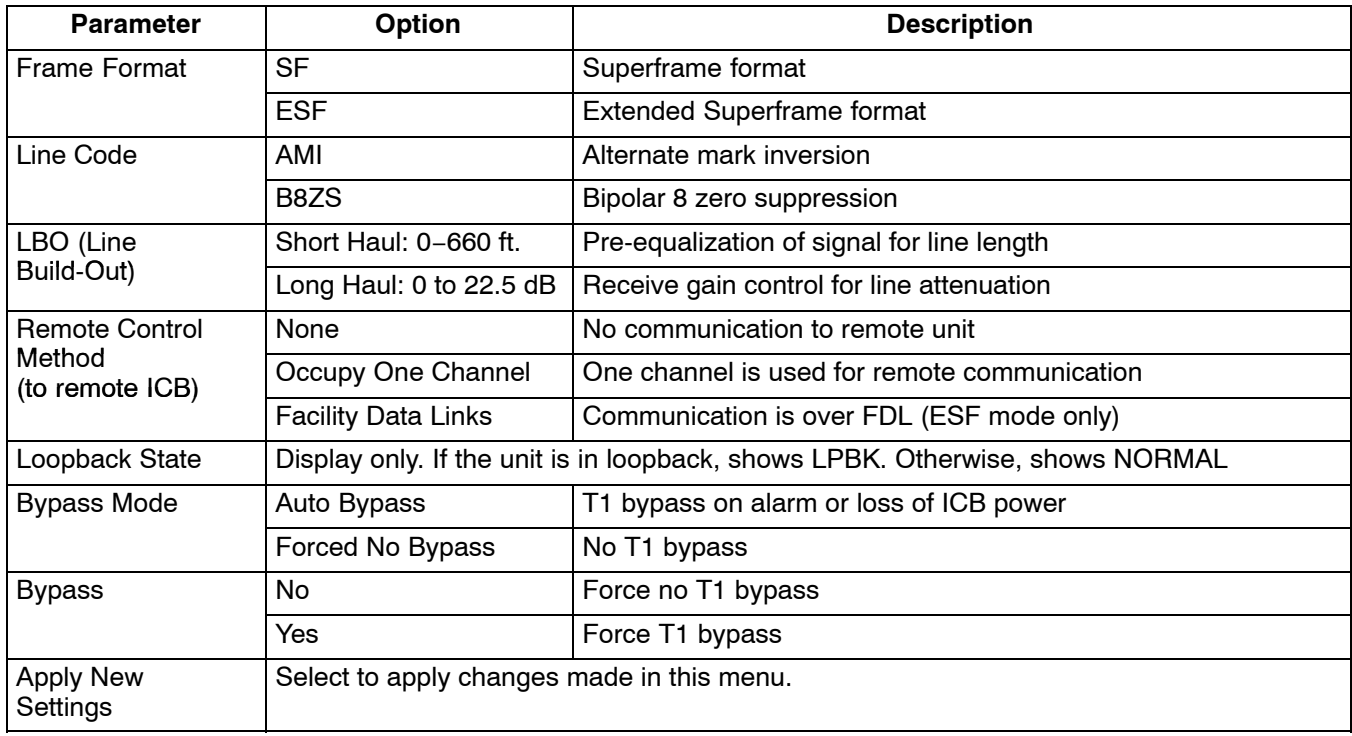

#### **4.3 Audible Alarm Cut-Off**

This cancels any current audible alarm. Use the arrow keys to move the cursor to this menu item and press <Enter> to stop the alarm.

### **4.4 Loopback Test for T1**

Use the Loopback test to troubleshoot T1 line problems. Be aware that service will be affected by these tests.

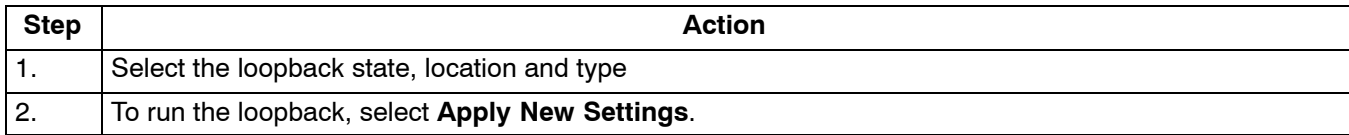

*Note: T1 loopbacks will not function if the ICB is in alarm.*

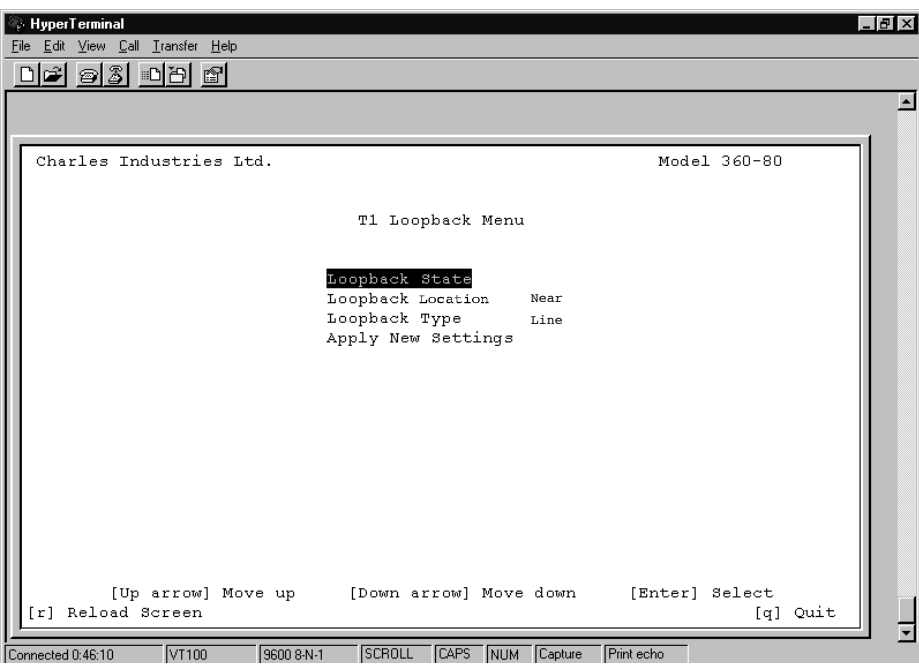

**Figure 8. T1 Loopback Test menu**

| Menu Item                 | <b>Option</b>                       | Use to                                                             |
|---------------------------|-------------------------------------|--------------------------------------------------------------------|
| Loopback State            | Test Loopback                       | Start loopback                                                     |
|                           | Release Loopback                    | Stop loopback                                                      |
| Loopback Location         | Near                                | Loop local channels and send AIS to remote ICB                     |
|                           | Far                                 | Loop T1 at remote ICB toward near ICB                              |
| Loopback Type             | Line                                | Loop T1 (24 channels and overhead)<br>(available in ESF mode only) |
|                           | Payload<br>(not available for Near) | Loop T1 (24 DS0 only)                                              |
| <b>Apply New Settings</b> | Save the new parameter settings     |                                                                    |
| Quit                      | Quit without saving                 |                                                                    |

*Note: Far line loopbacks will block far end ICB remote management.*

### **4.5 Performance Monitor**

The performance monitor displays a history of the line performance. Historical data is available by quarters (15-minute intervals, up to 96 quarters or 24 hours) and days (up to 30 days).

| HyperTerminal<br>File Edit View Call Transfer Help<br>83 DD 8<br>പ≘ി |                                                         |                                                         |              | $-10 \times$ |
|----------------------------------------------------------------------|---------------------------------------------------------|---------------------------------------------------------|--------------|--------------|
|                                                                      |                                                         |                                                         |              |              |
| Charles Industries Ltd.                                              |                                                         |                                                         | Model 360-80 |              |
|                                                                      | Performance Monitor Menu                                |                                                         |              |              |
|                                                                      | $15 - min$<br>$1 - D a y$<br>Reset PM Data              | 3                                                       |              |              |
|                                                                      | Year:<br>Month:<br>Date:<br>Hour:<br>Minute:<br>Second: | 2001<br>$\overline{4}$<br>12<br>8<br>$\mathbf{1}$<br>52 |              |              |
|                                                                      | ES<br>SES<br>Failed Seconds                             | : 00000000000<br>: 00000000000<br>: 0000000880          |              |              |
|                                                                      |                                                         |                                                         | [q] Quit     |              |
| VT100<br>9600 8-N-1<br>Connected 0:46:10                             | SCROLL                                                  | CAPS NUM Capture<br>Print echo                          |              |              |

**Figure 9. Performance Monitor screen with 15-Minute Performance Data**

### *4.5.1. 15-Minute PM Data*

Use the following steps to look at 15 minutes of PM data:

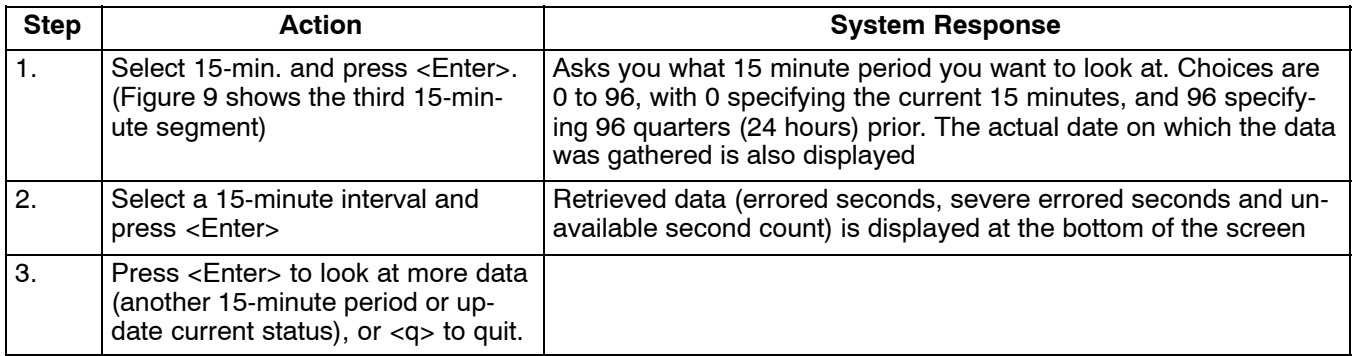

### *4.5.2. One Day PM Data*

Use the following steps to look at one day of PM data:

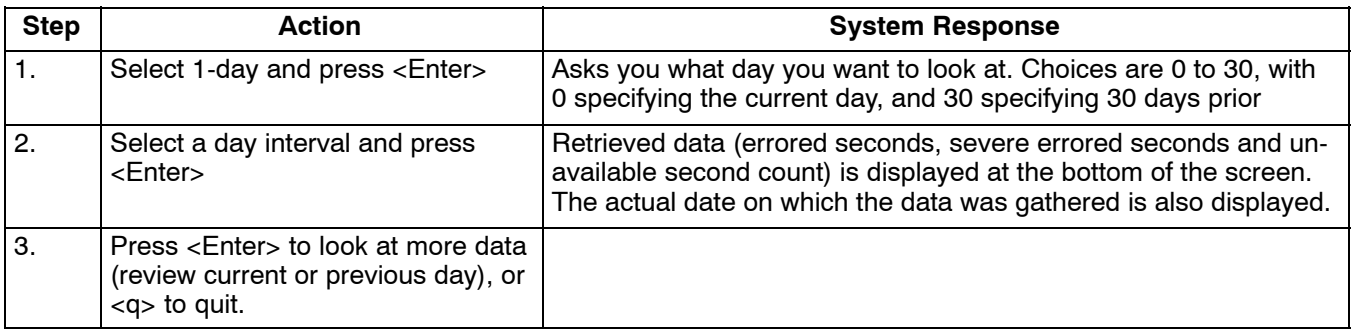

### *4.5.3. Reset PM Data*

Use to clear stored data. Select **Now** to reset data at the current time, or select **Today** to reset data from the start of the current day.

### **4.6 System Reset (Primary T1 Only)**

#### *4.6.1. Reset to Stored Values*

Performs a system reset using the T1 and card configuration at the time of the reset.

#### *4.6.2. Reset to Factory Default Values*

Perform a system reset using the factory default T1 and card parameters. A system reset will clear all configuration information from the Community table and the Trap IP table. Refer to the documentation for each individual unit for default values.

#### **4.7 1 KHz 0dbm0 Test Tone (Primary T1 Only)**

Applies a 1 KHz 0dbm0 test tone for channel setup procedures.

*Note: This test is valid for voice cards only.*

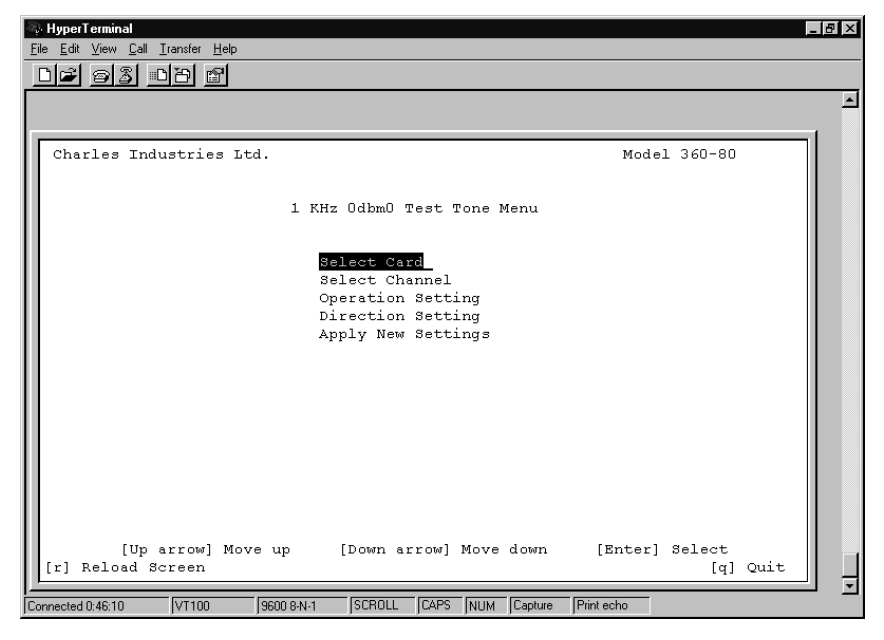

**Figure 10. 1 KHz 0db Test Tone Menu**

Use the following steps to enable/disable the tone test.

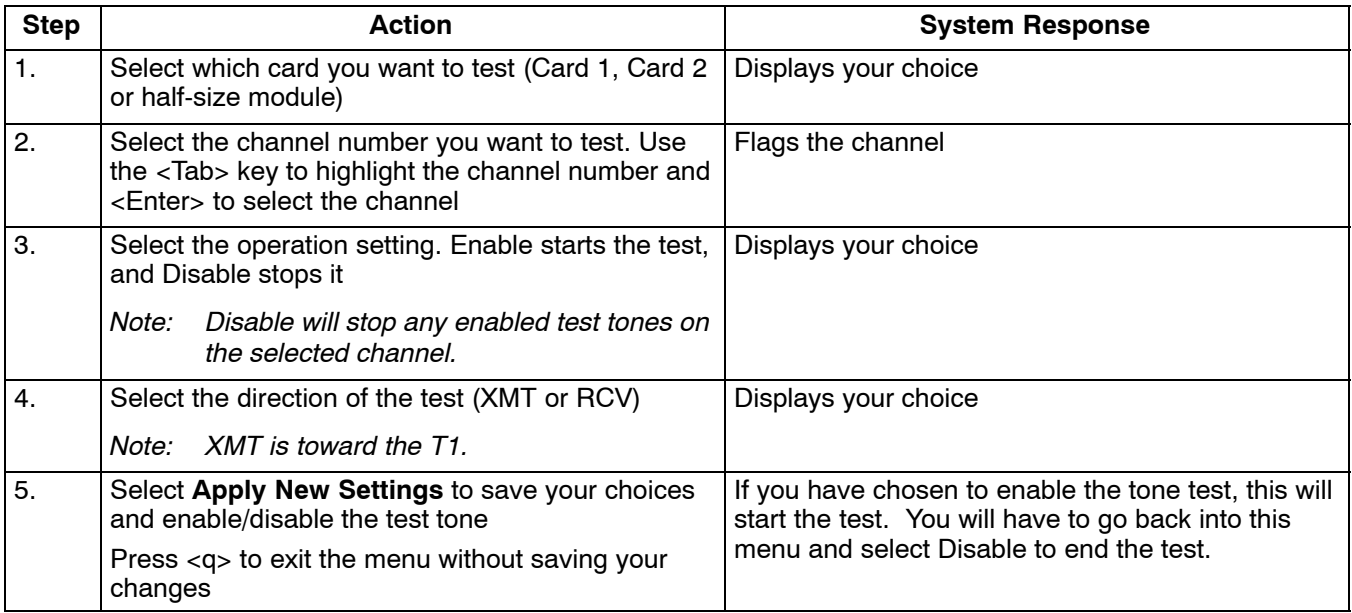

### **4.8 Set Test Tone (Primary T1 Only)**

Use this screen to select a channel to be tested with a momentary tone.

*Note: This test is valid for voice cards only.*

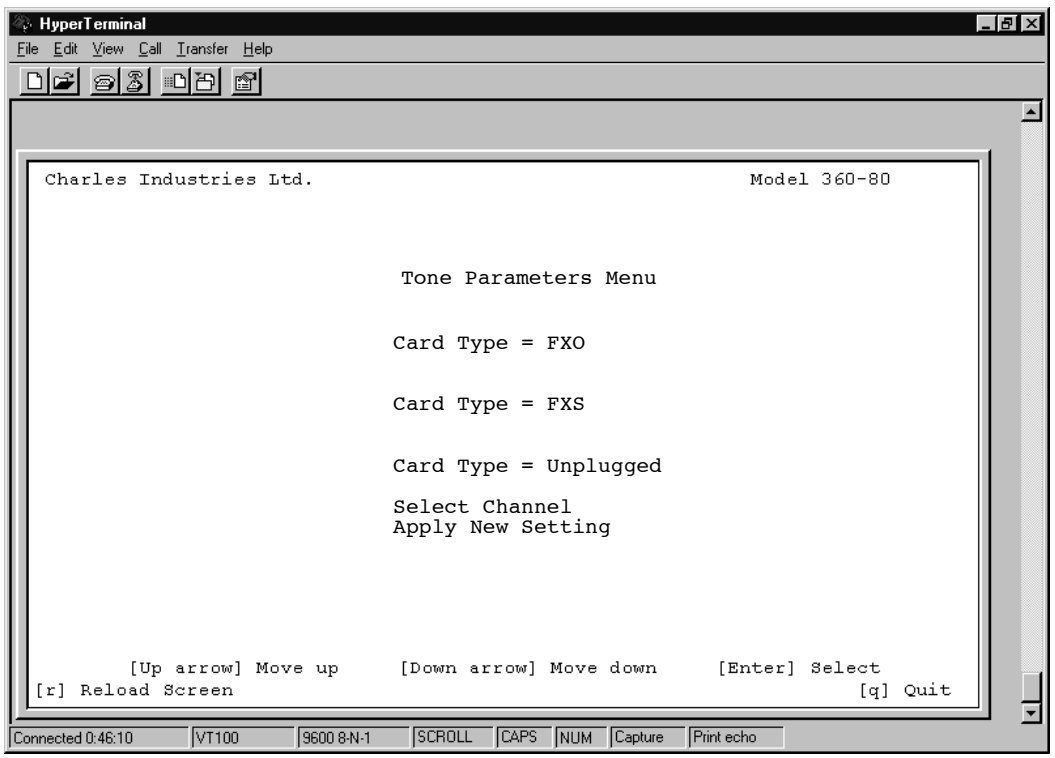

**Figure 11. Tone Parameters Menu**

Use the following steps to enable/disable the test.

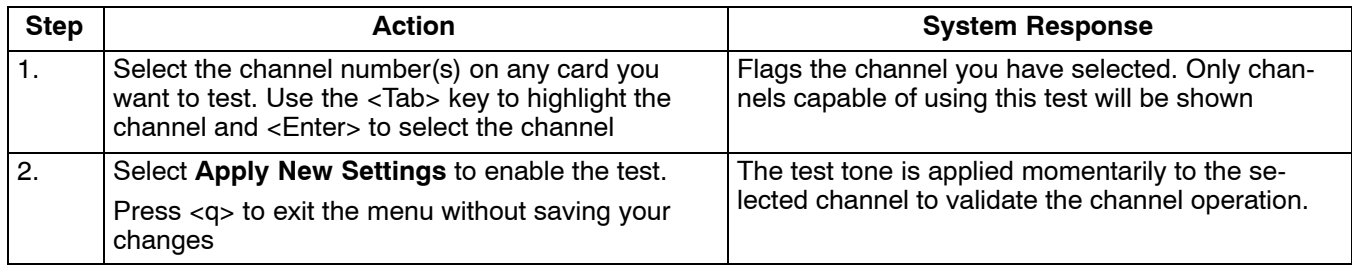

### **4.9 Loopback Test (FXO/FXS/EM − Primary T1 Only)**

Use the Loopback tests to check where on the line problems are occurring when an alarm is reported on the card. This test loops the drop input back toward the network (network loopback), for FXS and FXO cards. E&M card loopbacks are bidirectional (both local and network loopbacks).

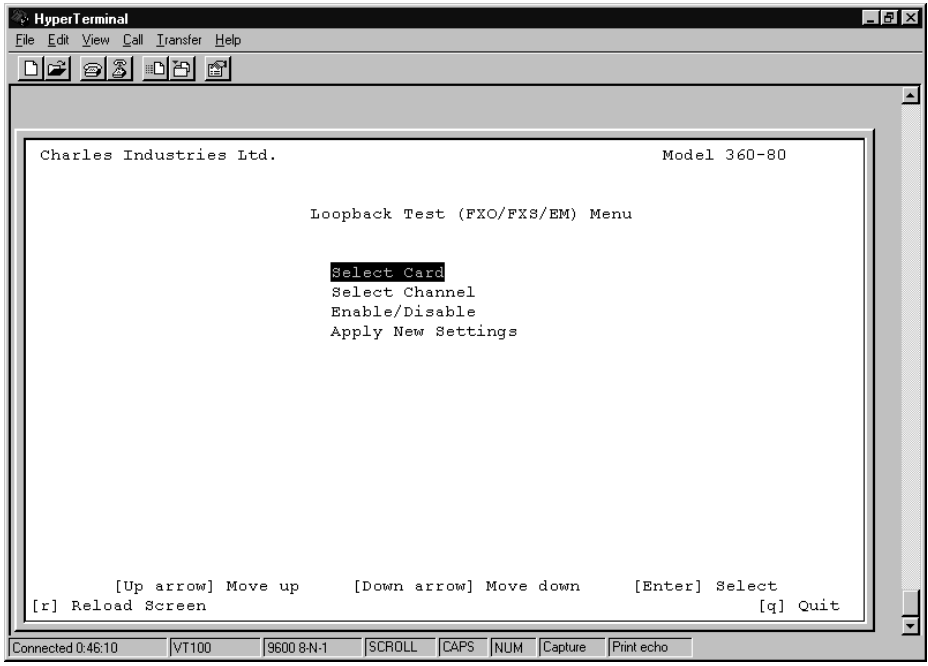

**Figure 12. Loopback Test menu**

Use the following steps to enable/disable the card loopback.

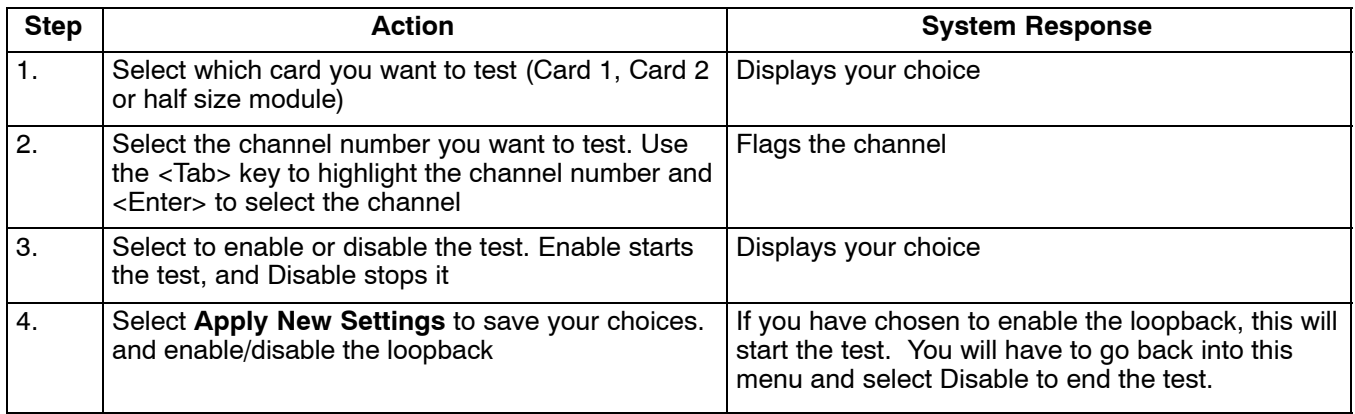

### **4.10 Loopback Test (Nx64 − Primary T1 Only)**

Use the Loopback test to check where on the line problems are occurring when an alarm is reported on the card. See the Nx64 documentation for additional loopback information.

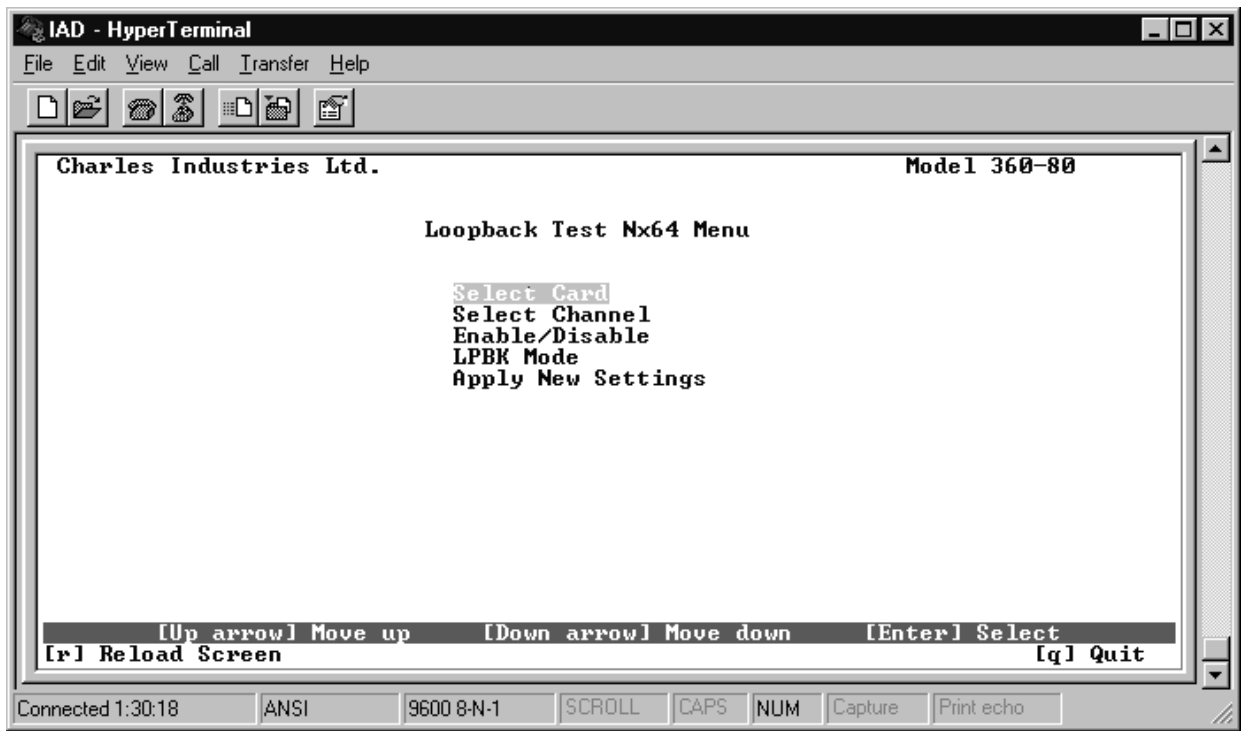

Use the following steps to enable/disable the card loopback.

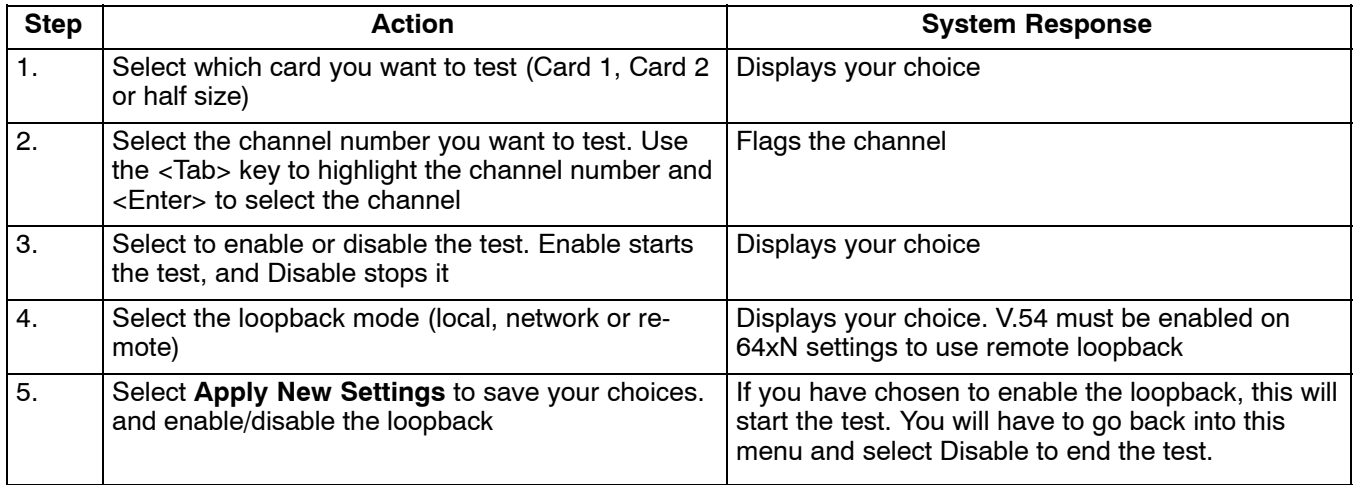

### **4.11 Loopback Test (ISDN − Primary T1 Only)**

Use the Loopback test to check where on the line problems are occurring when an alarm is reported on the card. This test applies only when the channel mode is set to LUNT. See the ISDN documentation for additional loopback information.

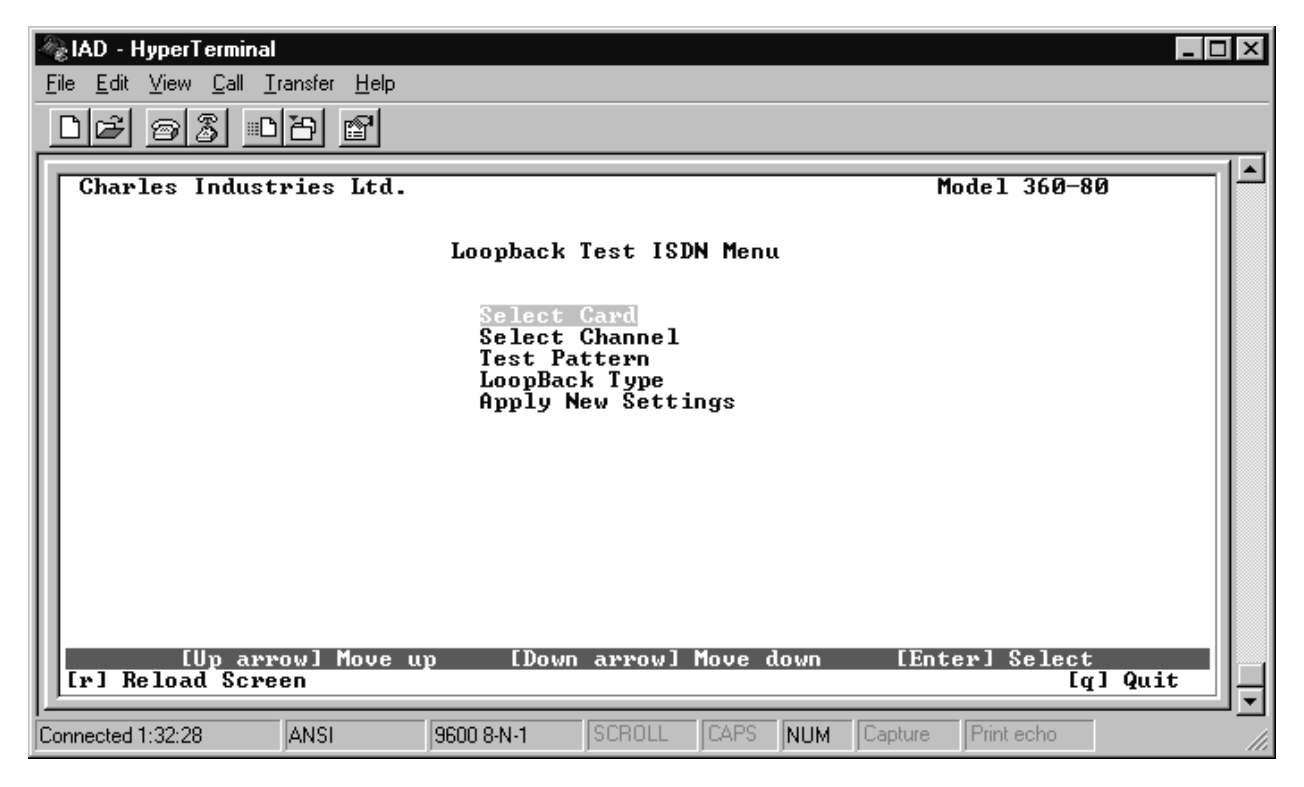

Use the following steps to enable/disable the card loopback.

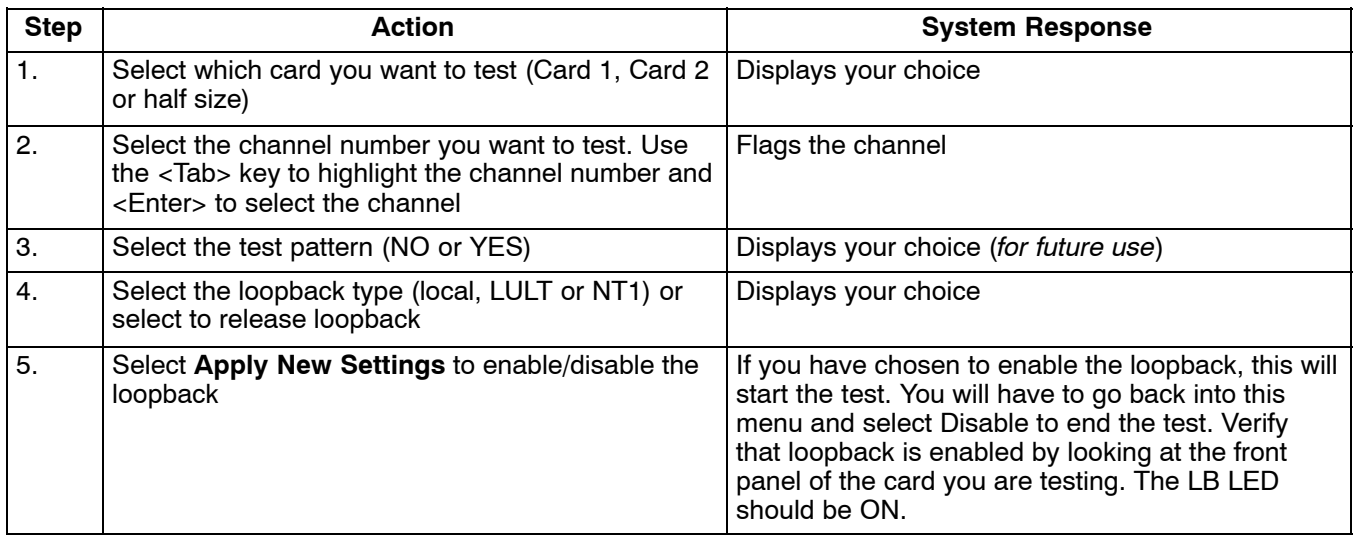

### **4.12 Loopback Test (DSU/OCU − Primary T1 Only)**

Use the Loopback test to check where on the line problems are occurring when an alarm is reported on the card. See the DSU documentation and the OCU documentation for additional information on loopbacks.

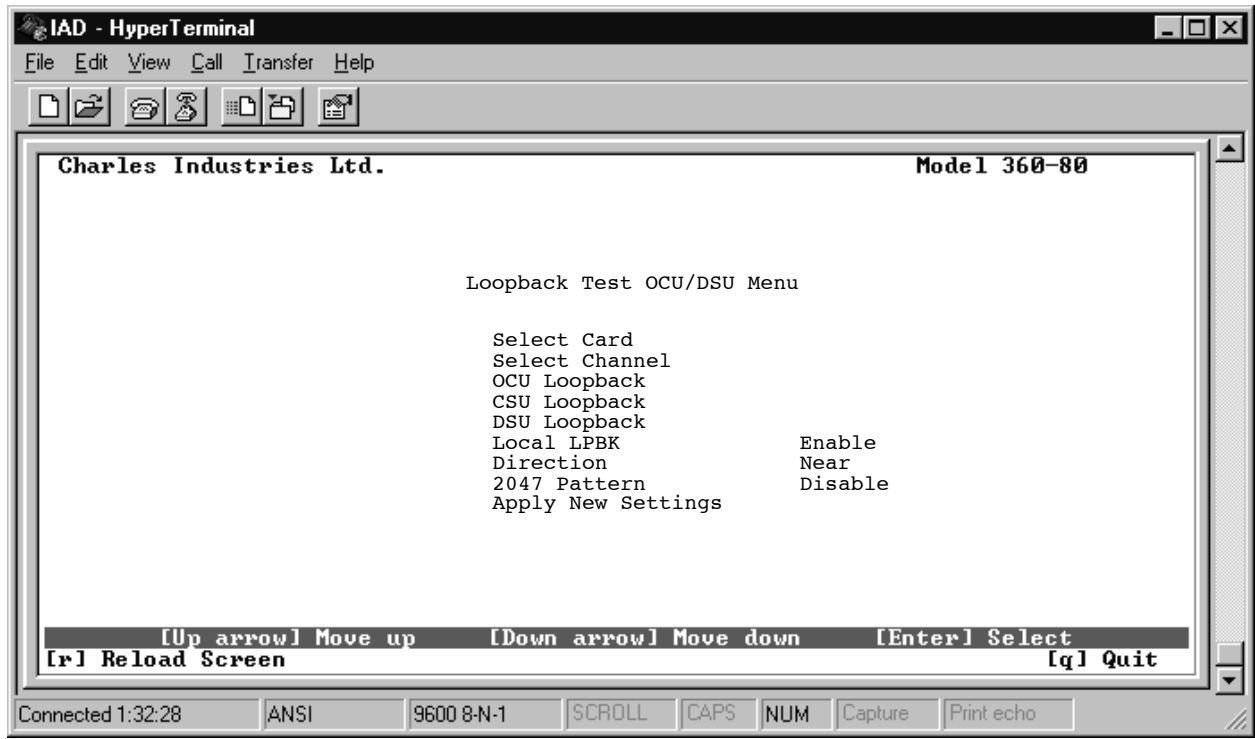

Use the following steps to enable/disable the card loopback.

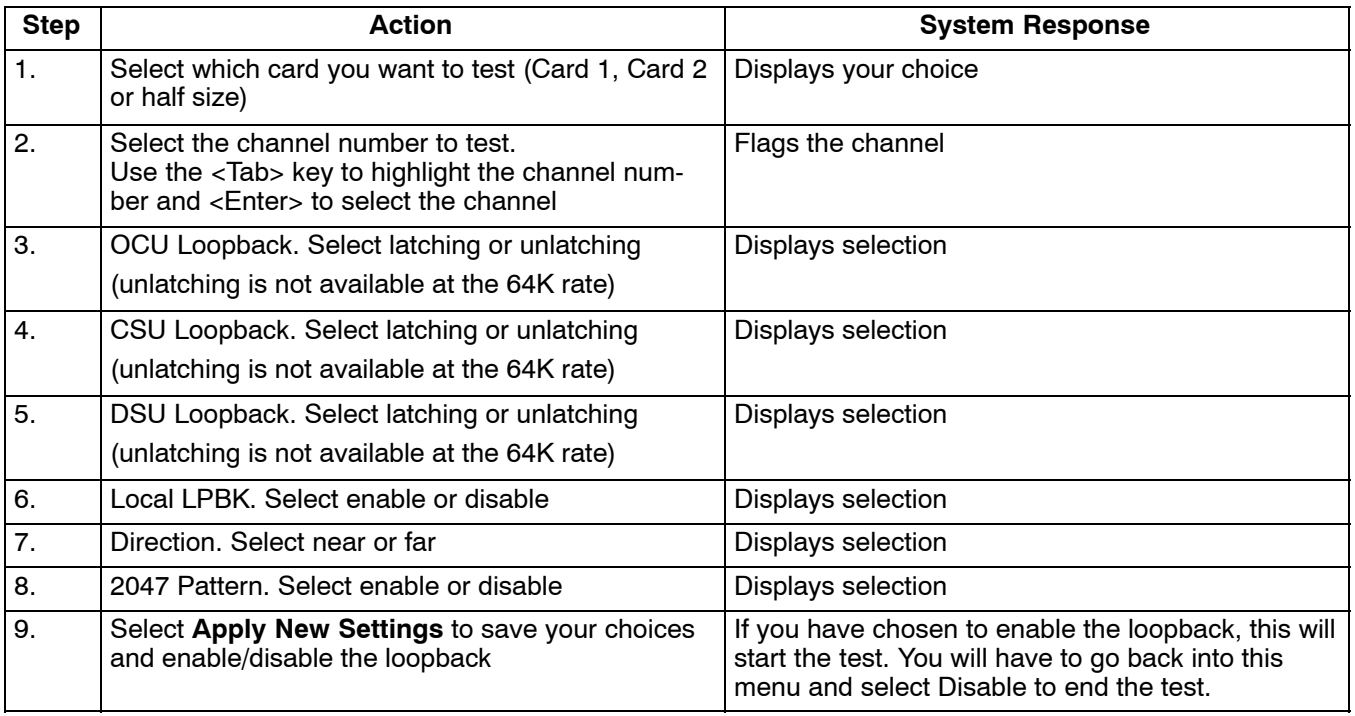

*Note: DSU/OCU, near and far end loopback generators, do not function when the ICB is equipped with a secondary T1 card operating in the T1 protect mode.*

### **4.13 System Alarm Status**

Use this selection to retrieve current alarms in the system. Highlight System Alarm Status and press <Enter> to retrieve the alarms. To update the status, press "r" to reload the screen.

### **4.14 ICB Card RTC Time (Primary T1 Only)**

Use this selection to set the real-time clock on the ICB.

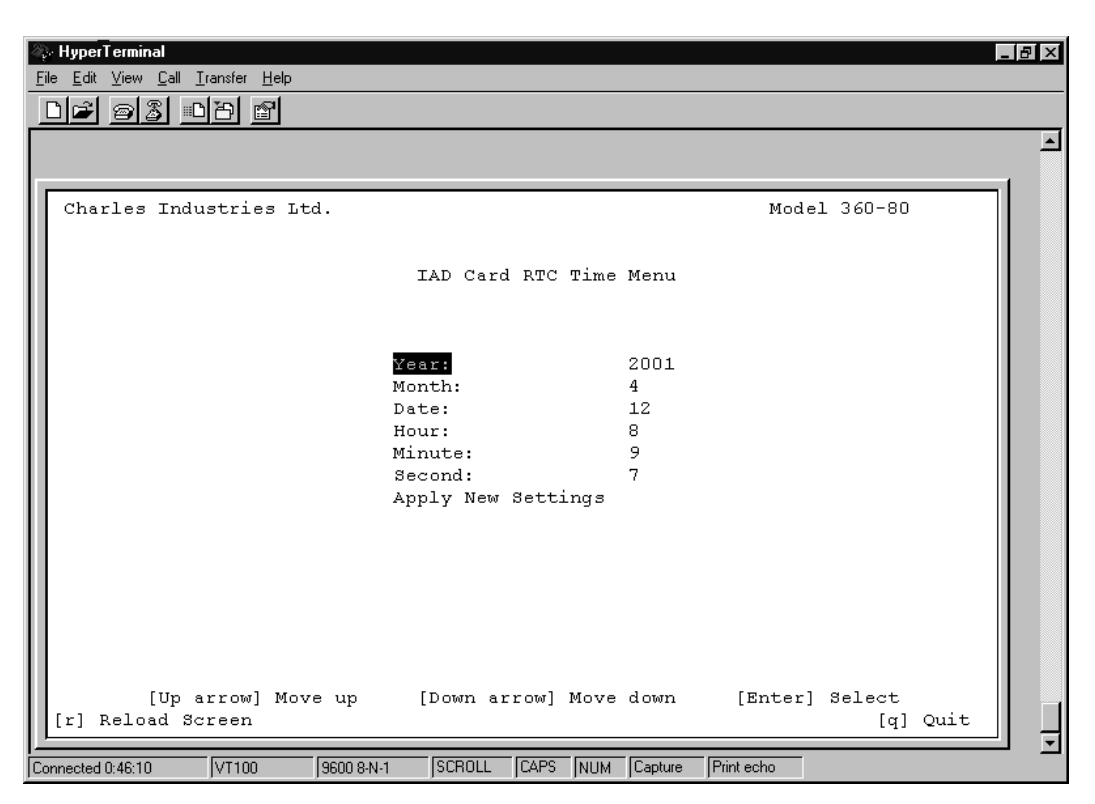

**Figure 13. Real-Time Clock menu**

To set the real-time clock, use the up/down arrows to move between the selections and press <Enter> to make changes. When you are done, select **Apply New Settings** and press <Enter> to save your changes. Press <q> to quit without saving.

### **4.15 Time Slot Allocation**

Use the time slot allocation menu to change the time slot location of a channel within the primary or secondary T1 signal time slots. This menu is also used for drop and reinsert applications.

| 《 IAD - HyperTerminal<br>$\blacksquare$ $\blacksquare$ $\times$<br><u>File Edit View Call Transfer Help</u>                                                                                                    |  |
|----------------------------------------------------------------------------------------------------|--|
| * 3 - 1 -<br>ê1<br>$ \mathbb{S} $<br>Model 360-80<br>Charles Industries Ltd.                                                                                                    |  |
| Timeslot Allocation                                                                                                    |  |
| Select Channel :                                                                                                    |  |
|                                                                                                    |  |
| : Primary T1 Timeslot<br>P<br>: Secondary T1 Timeslot<br>s                                                                                                    |  |
| Ch <sub>2</sub><br>Ch <sub>3</sub><br>Ch <sub>4</sub><br>Ch 5<br>Ch11<br>Ch 1<br>Ch 6<br>Ch 7<br>Ch 8<br>Ch 9<br>Ch10<br>Ch12<br>05 P<br>07 P<br>01 P<br>02 P<br>03 P<br>04 P<br>06 P<br><b>08 P</b><br>09 P<br>12 P<br>10 P<br>11 P |  |
| Ch16<br>Ch17<br>Ch13<br>Ch14<br>Ch15<br>Ch18<br>Ch19<br>Ch20<br>Ch21<br>Ch22<br>Ch23<br>Ch24<br>13 P<br>14 P<br>15 P<br>16 P<br>17 P<br>18 P<br>19 P<br>20 P<br>22 P<br>23P<br>24 P<br>21 P                                          |  |
| [Tab] Select Channel<br>[Enter] Select<br><b>[a] Quit</b><br>[r] Reload Screen<br>[t] Retrieve Timeslot Status<br>[b] Set Timeslot Mode                                                                                              |  |
| SCROLL<br>CAPS<br>Capture<br>I Print echo<br>NUM<br>ANSI<br>9600 8 N - 1<br>Connected 0:07:11                                                                                                    |  |

**Figure 14. Setting the Time Slot Allocation**

### *4.15.1. Time Slot Mapping*

Use the following steps to change the time slot mapping. Steps 1 through 3 unallocate channels from time slots. Steps 4 through 7 allocate channels to time slots. Time slots/channels must be unallocated before they can be allocated.

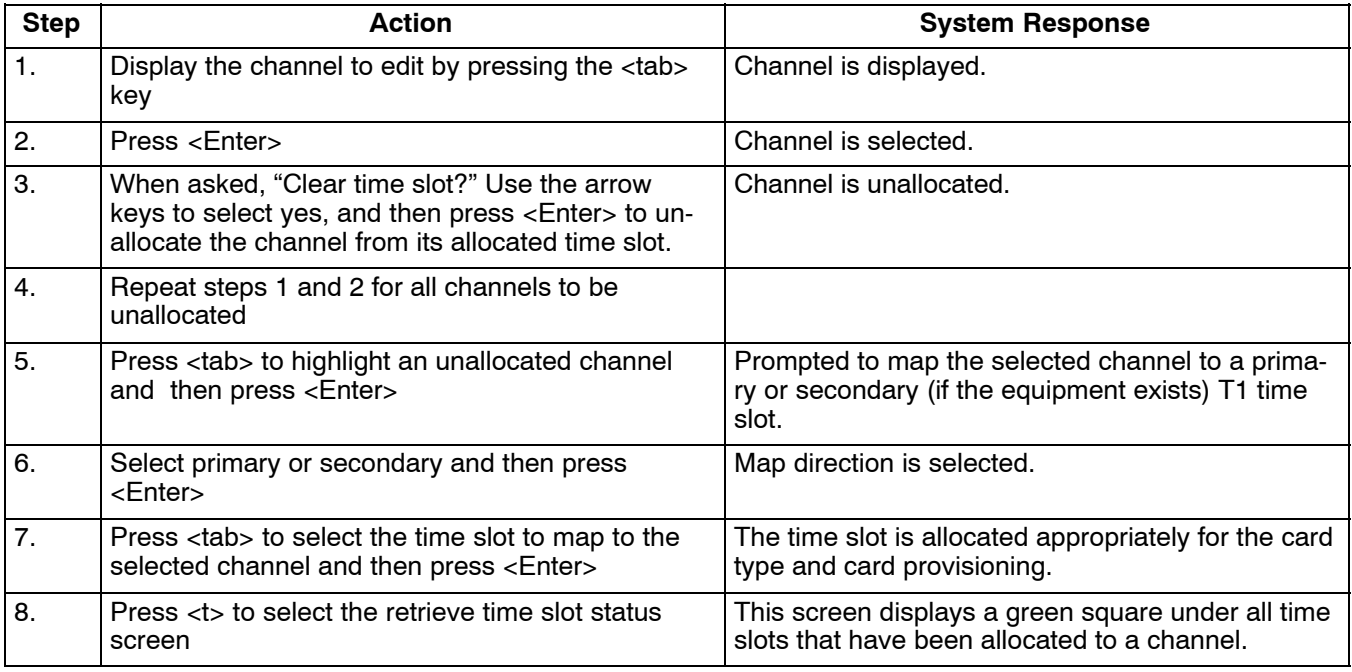

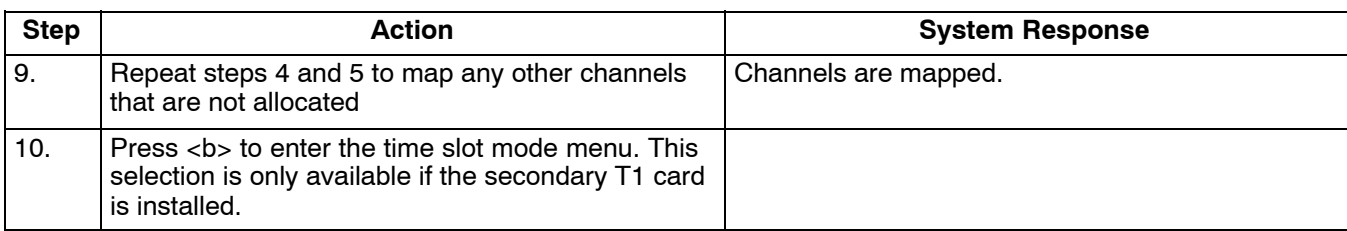

*Note: Retrieve Time Slot Status is only visible if the property emulation mode is set to ANSI. This status indicates the time slots that have been allocated.*

### *4.15.2. Time Slot Allocation Mode (Only with a Secondary T1 Unit Installed)*

Use this menu to choose whether unallocated slots on either T1 unit will be sent broadcast data or idle code. Selecting **Idle** fills the slot with idle code; **Broadcast** fills the slot with the data sent by the other T1.

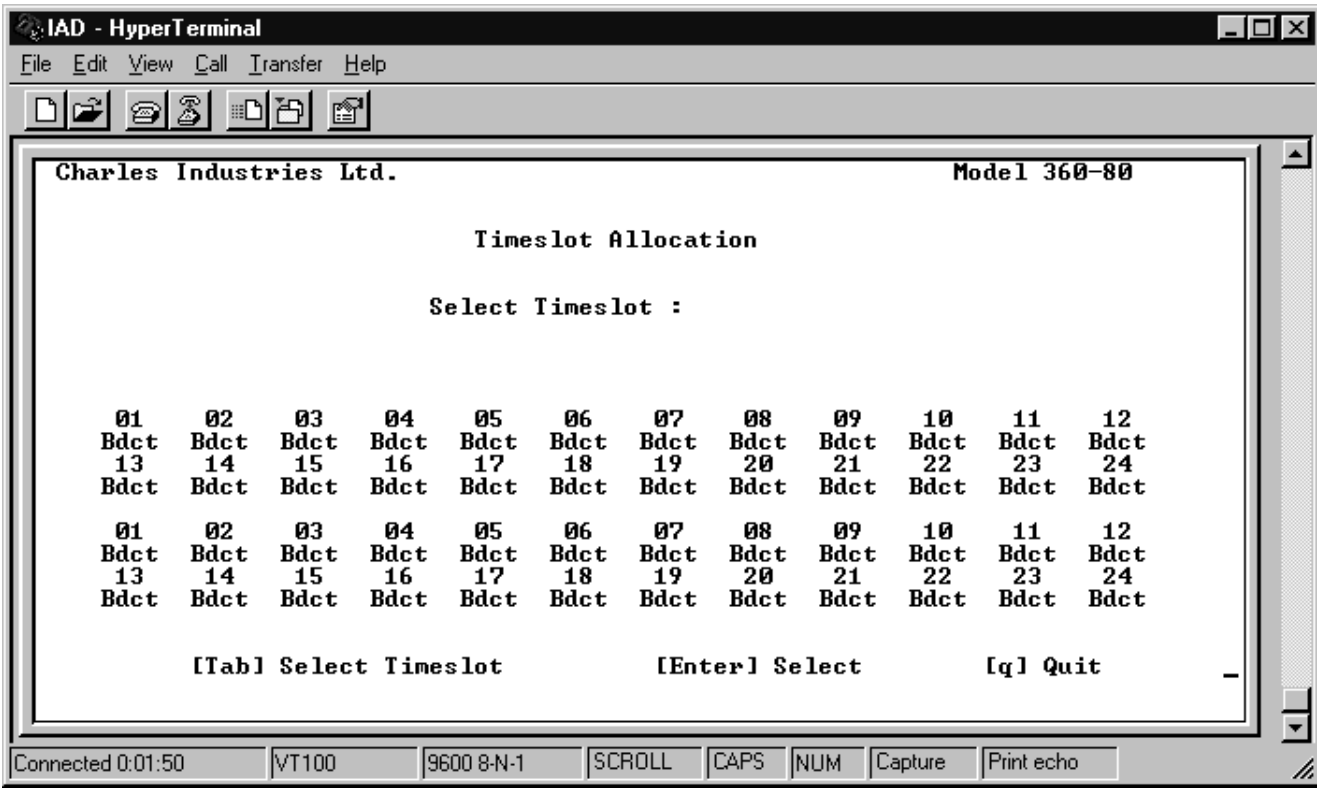

#### **Figure 15. Setting the Time Slot Mode**

*Note: This menu is only available if a secondary T1 unit is in the normal (Drop/Reinsert) mode. Slots that are not dropped must be set to broadcast on both the primary and secondary T1s to pass data from one T1 to the other T1. Changing the time slot provisioning does not affect the operation of the ICB if the mode is not set to normal.*

Use the following steps to change the time slot mode:

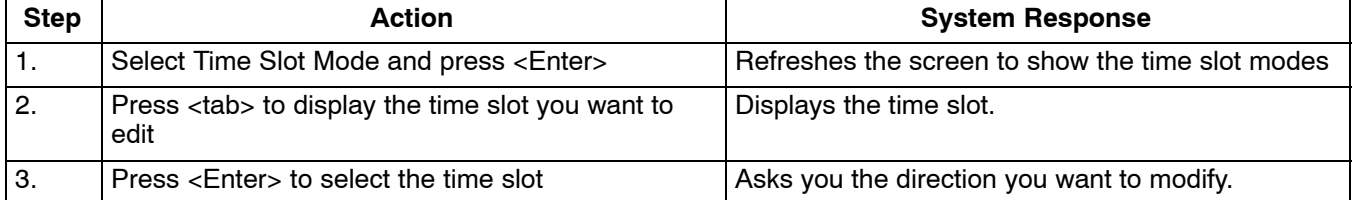

<span id="page-19-0"></span>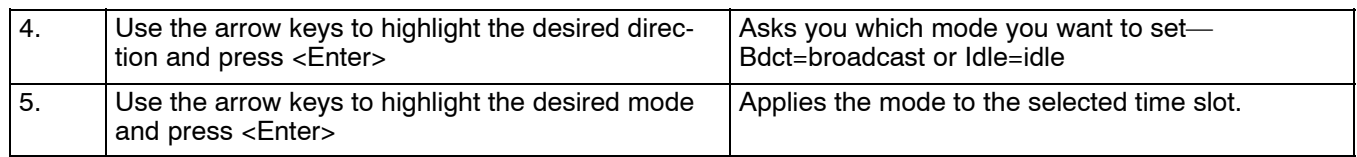

# **5. CHANNEL CARDS 1 & 2 AND HALF SIZE MODULE**

Parameters available on these dialog boxes will depend upon what cards you are using in the Card 1, Card 2 and half size slots.

*Note: For complete descriptions of the card parameters, refer to the documentation for the individual cards you are using.*

### **5.1 FXO Parameters (for 3658-80 12 Channel FXO/DPT Unit)**

Use this screen to retrieve and/or change the parameters of the FXO/DPT unit.

| File | HyperTerminal<br>$ \Box$ $\times$<br>Edit View Call Transfer Help<br>931<br>回到<br>Ê<br>f1 |             |                         |            |             |                           |                             |              |  |  |  |
|------|-------------------------------------------------------------------------------------------|-------------|-------------------------|------------|-------------|---------------------------|-----------------------------|--------------|--|--|--|
|      |                                                                                           |             | Charles Industries Ltd. |            |             |                           |                             | Model 360-80 |  |  |  |
|      |                                                                                           |             |                         |            |             |                           | Channel Card Parameter Menu |              |  |  |  |
|      |                                                                                           | $Impe-$     | Operating               |            |             | Forced                    | CGA                         | CGA          |  |  |  |
|      |                                                                                           | dance       | Mode                    | TTLP       | <b>RTLP</b> | Busy                      | Immediate                   | Delayed      |  |  |  |
|      | ch <sub>1</sub>                                                                           | 600 Ohm     | FXO/LS                  | $+00.0$    | $-03.0$     | NO.                       | idle                        | busy         |  |  |  |
|      | ch <sub>2</sub>                                                                           | 600.<br>Ohm | FXO/LS                  | $+00.0$    | $-03.0$     | NO.                       | idle                        | busy         |  |  |  |
|      | ch <sub>3</sub>                                                                           | Ohm<br>600  | FXO/LS                  | $+00.0$    | $-03.0$     | NO.                       | idle                        | busy         |  |  |  |
|      | ch <sub>4</sub>                                                                           | 600<br>Ohm  | FXO/LS                  | $+00.0$    | $-03.0$     | NO.                       | idle                        | busy         |  |  |  |
|      | ch <sub>5</sub>                                                                           | 600.<br>Ohm | FXO/LS                  | $+00.0$    | $-03.0$     | NO                        | idle                        | busy         |  |  |  |
|      | ch <sub>6</sub>                                                                           | 600.<br>Ohm | FXO/LS                  | $+00.0$    | $-03.0$     | NO.                       | idle                        | busy         |  |  |  |
|      | ch <sub>7</sub>                                                                           | 600 Ohm     | FXO/LS                  | $+00.0$    | $-03.0$     | NO.                       | idle                        | busy         |  |  |  |
|      | $ch 8$                                                                                    | 600.<br>Ohm | FXO/LS                  | $+00.0$    | $-03.0$     | NO.                       | idle                        | busy         |  |  |  |
|      | ch <sub>9</sub>                                                                           | 600<br>Ohm  | FXO/LS                  | $+00.0$    | $-03.0$     | NO.                       | idle                        | busy         |  |  |  |
|      | Ch10                                                                                      | 600<br>Ohm  | FXO/LS                  | $+00.0$    | $-03.0$     | NO.                       | idle                        | busy         |  |  |  |
|      | Ch11                                                                                      | 600.<br>Ohm | FXO/LS                  | $+00.0$    | $-03.0$     | NO.                       | idle                        | busy         |  |  |  |
|      | Ch12                                                                                      | 600 Ohm     | FXO/LS                  | $+00.0$    | $-03.0$     | NO.                       | idle                        | busy         |  |  |  |
|      | Press [enter] to set channel, or [q] to quit                                              |             |                         |            |             |                           |                             |              |  |  |  |
|      | Connected 3:05:17                                                                         |             | <b>ANSI</b>             | 9600 8-N-1 | SCROLL      | <b>CAPS</b><br><b>NUM</b> | Print echo<br>Capture       |              |  |  |  |

**Figure 16. FXO Parameter Settings**

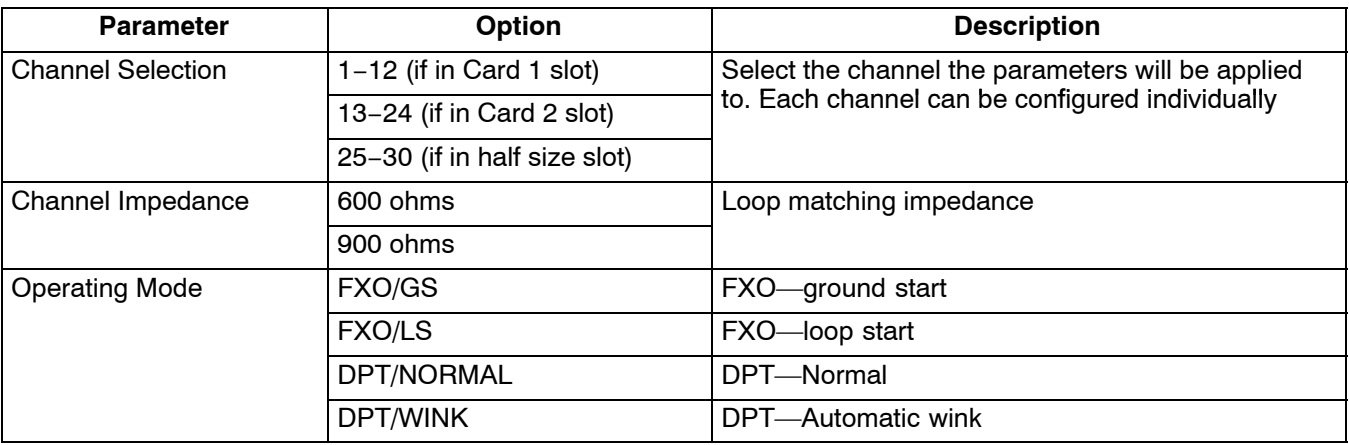

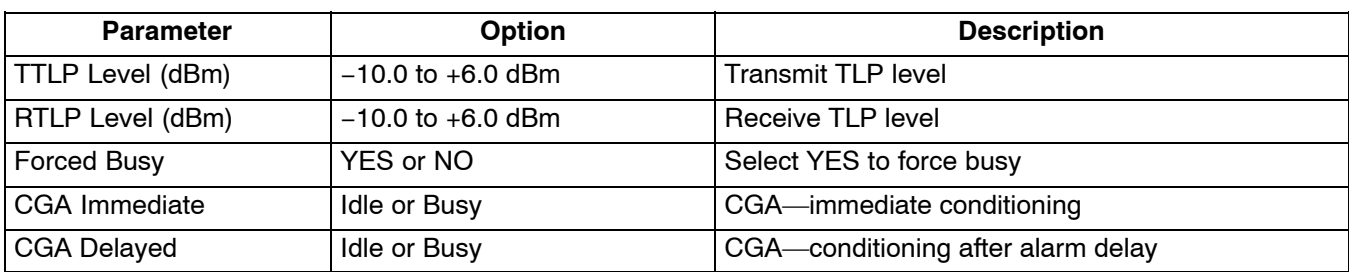

# **5.2 FXS Parameters (for 3657-80 12 Channel FXS/DPO Unit)**

Use this screen to retrieve and/or change the parameters of the FXS/DPO unit.

| Max IAD - HyperTerminal |                          |            |            |                                |            |             |                                |                             |                                              |                | $ \Box$ $\times$  |
|-------------------------|--------------------------|------------|------------|--------------------------------|------------|-------------|--------------------------------|-----------------------------|----------------------------------------------|----------------|-------------------|
| Edit<br>File            | $View$ Call Transfer     |            |            | Help                           |            |             |                                |                             |                                              |                |                   |
| ê                       | 31<br>Ø1                 | ⊞⊡∐⊞       |            | f1                             |            |             |                                |                             |                                              |                |                   |
|                         |                          |            |            |                                |            |             |                                |                             |                                              |                |                   |
| Charles Industries Ltd. |                          |            |            |                                |            |             |                                |                             |                                              | $Mode1$ 360-80 |                   |
|                         |                          |            |            |                                |            |             |                                |                             |                                              |                |                   |
|                         |                          |            |            |                                |            |             |                                | Channel Card Parameter Menu |                                              |                |                   |
|                         |                          |            |            |                                |            |             |                                |                             |                                              |                |                   |
|                         | Card                     |            | $Impe-$    | Operating                      |            |             |                                | Forced                      | CGA                                          | CGA            | Ring              |
|                         | T ype                    | dance      |            | Mode                           |            | <b>TTLP</b> | <b>RTLP</b>                    | Bus y                       | Immediate                                    | <b>Delaved</b> | Mode              |
| Ch13                    | <b>FXS</b>               | 600        | Ohm        | <b>FXS/LS</b>                  |            |             | $+00.0 -03.0$                  | No                          | idle                                         | bus y          |                   |
| Ch14<br>Ch15            | <b>FXS</b><br><b>FXS</b> | 600<br>600 | Ohm<br>Ohm | <b>FXS∕LS</b><br><b>FXS/LS</b> |            |             | $+00.0 -03.0$<br>$+00.0 -03.0$ | No<br>No                    | idle<br>idle                                 | bus y<br>bus y |                   |
| <b>Ch16</b>             | <b>FXS</b>               | 600        | Ohm        | <b>FXS/LS</b>                  |            |             | $+00.0 -03.0$                  | No                          | idle                                         | bus y          | $\qquad \qquad -$ |
| Ch17                    | <b>FXS</b>               | 600        | Ohm        | <b>FXS/LS</b>                  |            |             | $+00.0 - 03.0$                 | No                          | idle                                         | bus y          |                   |
| Ch18<br>Ch19            | <b>FXS</b><br><b>FXS</b> | 600<br>600 | Ohm<br>Ohm | <b>FXS∕LS</b><br><b>FXS∕LS</b> |            |             | +00.0 -03.0<br>$+00.0 -03.0$   | No<br>No                    | idle<br>idle                                 | bus y<br>bus y |                   |
| <b>Ch20</b>             | <b>FXS</b>               | 600        | Ohm        | <b>FXS∕LS</b>                  |            |             | $+00.0 -03.0$                  | No                          | idle                                         | bus y          |                   |
| Ch21                    | <b>FXS</b>               | 600        | Ohm        | <b>FXS/LS</b>                  |            |             | +00.0 -03.0                    | No                          | idle                                         | bus y          | <sup>-</sup>      |
| Ch22<br>Ch23            | <b>FXS</b><br><b>FXS</b> | 600<br>600 | 0hm<br>0hm | <b>FXS/LS</b><br><b>FXS/LS</b> |            |             | $+00-0 -03.0$<br>+00.0 -03.0   | No<br>No                    | idle<br>idle                                 | bus y<br>bus y |                   |
| Ch24                    | <b>FXS</b>               | 600        | Ohm        | <b>FXS/LS</b>                  |            |             | +00.0 -03.0                    | No                          | idle                                         | bus y          |                   |
|                         |                          |            |            |                                |            |             |                                |                             | Press [enter] to set channel, or [q] to quit |                |                   |
|                         |                          |            |            |                                |            |             |                                |                             |                                              |                |                   |
|                         |                          |            |            |                                |            |             |                                |                             |                                              |                |                   |
| Connected 0:09:47       |                          |            | IANSI      |                                | 9600 8-N-1 |             | SCROLL                         | CAPS<br><b>NUM</b>          | Capture                                      | Print echo     |                   |

**Figure 17. FXS Parameter Settings**

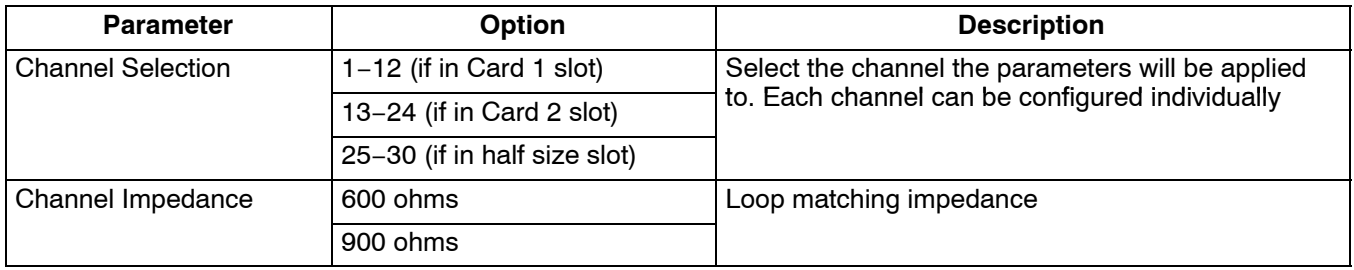

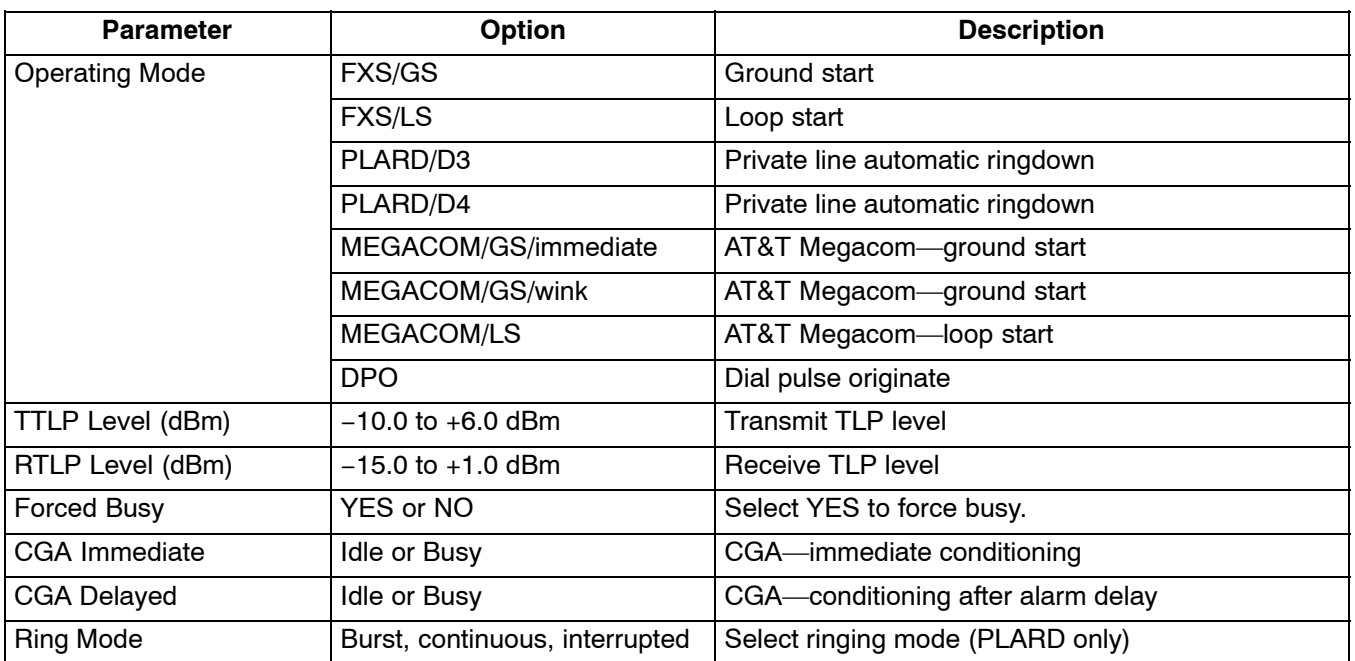

### **5.3 E&M Parameters (for 3652-80 12 Channel E&M Unit)**

Use this screen to retrieve and/or change the parameters of the E&M unit.

|      | HyperTerminal<br>$\overline{a}$ $\overline{a}$ $\overline{a}$ |                              |                 |                                              |         |         |            |         |  |  |  |
|------|---------------------------------------------------------------|------------------------------|-----------------|----------------------------------------------|---------|---------|------------|---------|--|--|--|
| File |                                                               | Edit View Call Transfer Help |                 |                                              |         |         |            |         |  |  |  |
|      | 囹<br>lêl<br>88<br>- 이전                                        |                              |                 |                                              |         |         |            |         |  |  |  |
|      |                                                               |                              |                 |                                              |         |         |            |         |  |  |  |
|      | Model 360-80<br>Charles Industries Ltd.                       |                              |                 |                                              |         |         |            |         |  |  |  |
|      |                                                               |                              |                 |                                              |         |         |            |         |  |  |  |
|      |                                                               |                              |                 |                                              |         |         |            |         |  |  |  |
|      |                                                               |                              |                 | Channel Card Parameter Menu                  |         |         |            |         |  |  |  |
|      |                                                               |                              |                 |                                              |         |         |            |         |  |  |  |
|      |                                                               | Card type                    | Forced          | Type                                         |         |         | CGA        | CGA.    |  |  |  |
|      |                                                               |                              | Busy            | Setting                                      | TTLP    | RTLP    | immediate  | delayed |  |  |  |
|      |                                                               |                              |                 |                                              |         |         |            |         |  |  |  |
|      | Ch13                                                          | EM 4W 600                    | NO.             | TYPE 5                                       | $-16.0$ | $+07.0$ | idle       | busy    |  |  |  |
|      | Ch14                                                          | 600<br>EM 4W                 | NO.             | TYPE 5                                       | $-16.0$ | $+07.0$ | idle       | busy    |  |  |  |
|      | Ch15                                                          | EM 4W<br>600                 | NO.             | TYPE 5                                       | $-16.0$ | $+07.0$ | idle       | busy    |  |  |  |
|      | Ch16                                                          | EM 4W 600                    | NO.             | TYPE 5                                       | $-16.0$ | $+07.0$ | idle       | busy    |  |  |  |
|      | Ch17                                                          | EM 4W<br>600                 | NO.             | TYPE 5                                       | $-16.0$ | $+07.0$ | idle       | busy    |  |  |  |
|      | Ch18                                                          | EM 4W 600                    | NO.             | TYPE 5                                       | $-16.0$ | $+07.0$ | idle       | busy    |  |  |  |
|      | Ch19                                                          | EM 4W<br>600                 | NO <sub>1</sub> | TYPE 5                                       | $-16.0$ | $+07.0$ | idle       | busy    |  |  |  |
|      | ch20                                                          | EM 2W 900                    | NO.             | TYPE 5                                       | $+00.0$ | $-03.0$ | idle       | busy    |  |  |  |
|      | ch21                                                          | EM 4W 600                    | NO.             | TYPE 5                                       | $-16.0$ | $+07.0$ | idle       | busy    |  |  |  |
|      | ch22                                                          | EM 4W<br>600                 | NO.             | TYPE 5                                       | $-16.0$ | $+07.0$ | idle       | busy    |  |  |  |
|      | ch23                                                          | EM 4W 600                    | NO              | TYPE 5                                       | $-16.0$ | $+07.0$ | idle       | busy    |  |  |  |
|      | Ch24                                                          | EM 4W 900                    | NO.             | TYPE 5                                       | $-16.0$ | $+07.0$ | idle       | busy    |  |  |  |
|      |                                                               |                              |                 |                                              |         |         |            |         |  |  |  |
|      |                                                               |                              |                 | Press [enter] to set channel, or [q] to quit |         |         |            |         |  |  |  |
|      |                                                               |                              |                 |                                              |         |         |            |         |  |  |  |
|      |                                                               |                              |                 |                                              |         |         |            |         |  |  |  |
|      | Connected 3:21:45                                             | <b>ANSI</b>                  | 9600 8-N-1      | SCROLL<br><b>CAPS</b>                        | NUM     | Capture | Print echo |         |  |  |  |

**Figure 18. E&M Parameter Settings**

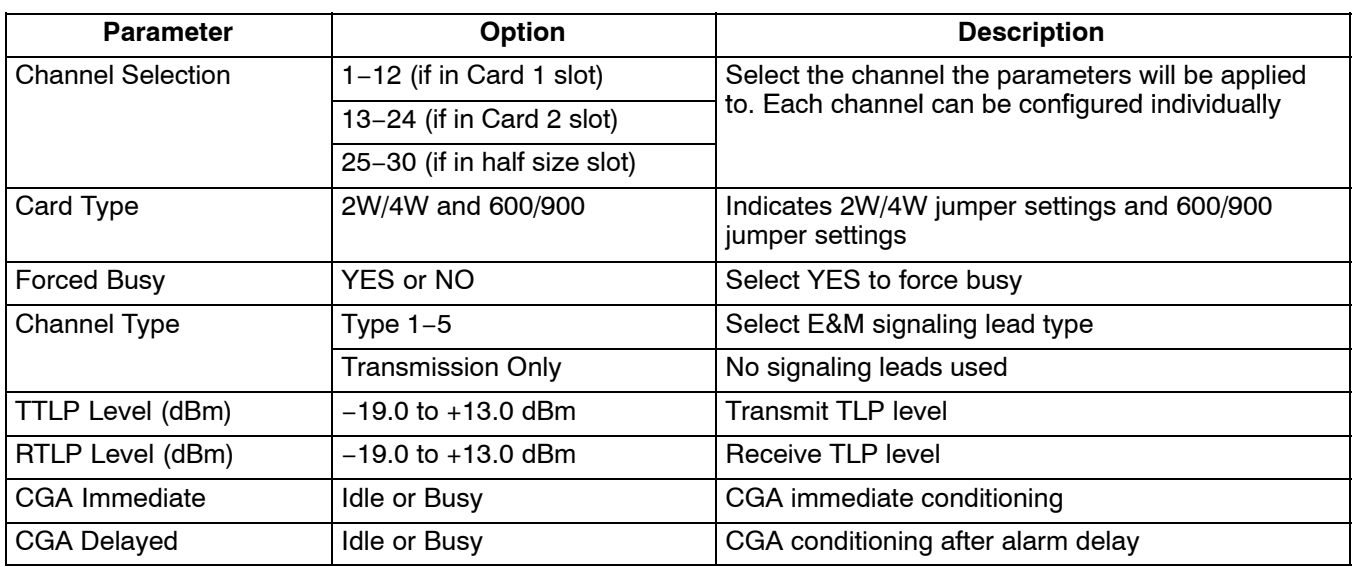

# **5.4 OCU-DP Parameters (for 3632-80 12-Channel Office Channel Unit – Data Port)**

| <b>National</b> LAD - HyperTerminal |                              |                        |                                               |                             |                    |             |  |
|-------------------------------------|------------------------------|------------------------|-----------------------------------------------|-----------------------------|--------------------|-------------|--|
| File                                | Edit View Call Transfer Help |                        |                                               |                             |                    |             |  |
| ☎                                   | 2<br>f1<br>圖<br>ாப           |                        |                                               |                             |                    |             |  |
|                                     | Charles Industries Ltd.      |                        |                                               |                             | $Mode1$ 360-80     |             |  |
|                                     |                              |                        | <b>Channel Card Parameter Menu</b>            |                             |                    |             |  |
|                                     | Alternating<br>CMI Code      | BCH Err.<br>Correction | Zero Code<br>Suppression                      | Speed Sub.<br>Channel       | Latching<br>LPBK   | CSU/<br>DSU |  |
| Ch13<br>Ch14                        | Disable<br>Disable           | Disable<br>Disable     | Disable<br>Disable                            | 64K<br>64K                  | Disable<br>Disable | DSU<br>DSU  |  |
| Ch15<br>Ch16                        | Disable<br>Disable           | Disable<br>Disable     | Disable<br>Disable                            | 64K<br>64K                  | Disable<br>Disable | DSU<br>DSU  |  |
| Ch17<br>Ch18                        | Disable<br>Disable           | Disable<br>Disable     | Disable<br>Disable                            | 64K<br>64K                  | Disable<br>Disable | DSU<br>DSU  |  |
| Ch19<br>Ch20                        | Disable<br>Disable           | Disable<br>Disable     | Disable<br>Disable                            | 64K<br>64K                  | Disable<br>Disable | DSU<br>DSU  |  |
| Ch21<br>Ch22                        | Disable<br>Disable           | Disable<br>Disable     | Disable<br>Disable                            | 64K<br>64K                  | Disable<br>Disable | DSU<br>DSU  |  |
| Ch23<br>Ch24                        | Disable<br>Disable           | Disable<br>Disable     | Disable<br>Disable                            | 64K<br>64K                  | Disable<br>Disable | DSU<br>DSU  |  |
|                                     |                              |                        |                                               |                             |                    |             |  |
|                                     |                              |                        | Press [enter] to set channel, or [q] to quit_ |                             |                    |             |  |
| Connected 1:41:53                   | IANSI                        | 9600 8-N-1             | <b>SCROLL</b><br><b>CAPS</b>                  | NUM <sup>1</sup><br>Capture | Print echo         |             |  |

**Figure 19. OCU-DP Parameter Settings**

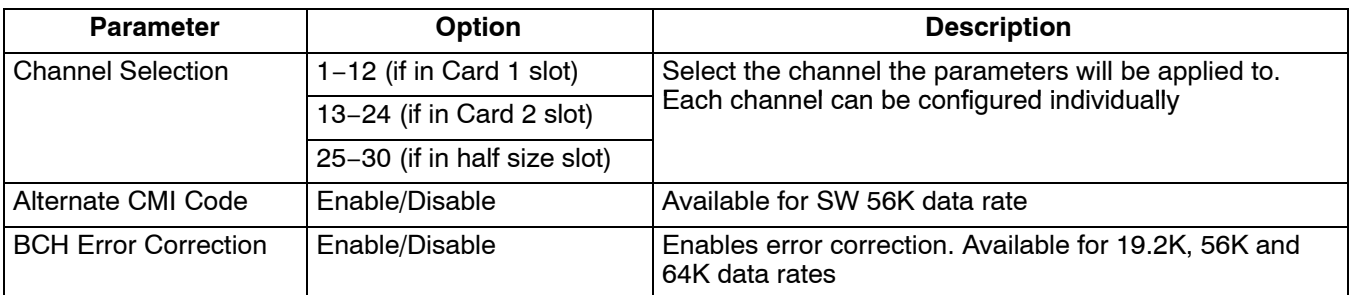

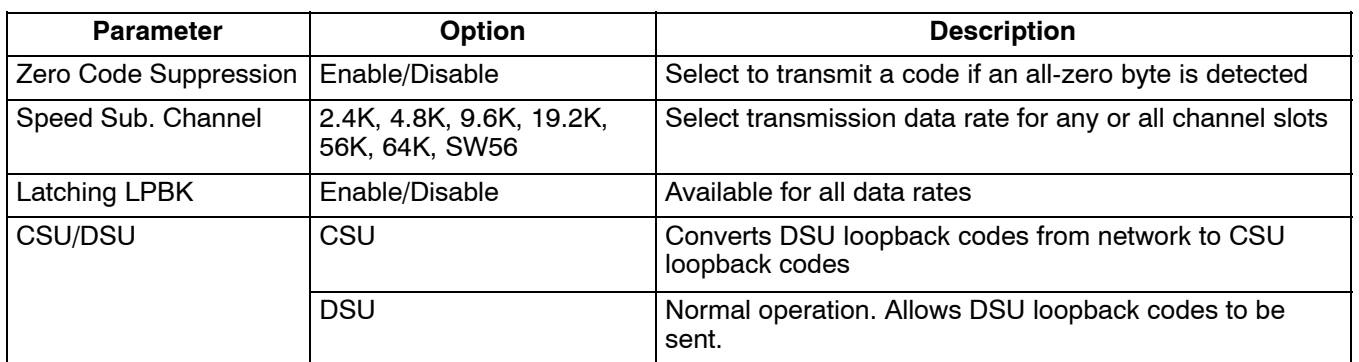

### **5.5 DSU-DP Parameters (for 3633-80 12 Channel Data Service Unit—Data Port)**

| │ ▒ IAD - HyperTerminal          |                                                   |               |                 |                 |               |                                              |            |              |            |             |             |               |            | $\Box$ ol $\times$ |  |
|----------------------------------|---------------------------------------------------|---------------|-----------------|-----------------|---------------|----------------------------------------------|------------|--------------|------------|-------------|-------------|---------------|------------|--------------------|--|
| File                             | - <u>E</u> dit <u>V</u> iew Call <u>T</u> ransfer |               |                 | - Help          |               |                                              |            |              |            |             |             |               |            |                    |  |
| is i                             | ti (                                              | $\frac{2}{3}$ | --미꿃            | 图               |               |                                              |            |              |            |             |             |               |            |                    |  |
|                                  |                                                   |               |                 |                 |               |                                              |            |              |            |             |             |               |            |                    |  |
|                                  | Charles Industries Ltd.                           |               |                 |                 |               |                                              |            |              |            |             |             | Mode 1 360-80 |            |                    |  |
|                                  |                                                   |               |                 |                 |               |                                              |            |              |            |             |             |               |            |                    |  |
|                                  |                                                   |               |                 |                 |               | Channel Card Parameter Menu                  |            |              |            |             |             |               |            |                    |  |
|                                  |                                                   |               |                 |                 |               |                                              |            |              |            |             |             |               |            |                    |  |
|                                  | Asyn                                              |               |                 |                 |               | Inter Latch                                  | Data       | $S$ . $B$ .  | Par. 7/8   |             | Stop        | Err.          | Zero RTS   |                    |  |
|                                  | ∕Syn CTS DSR DCD                                  |               |                 |                 | $-$ face LPBK |                                              | Rate       | Shor. Bit    |            | <b>Bits</b> | <b>Bits</b> | Corr. Code    |            | on                 |  |
| Ch13                             | <b>SYN</b>                                        | No            | No              | No              | V.35          | dis                                          | 64k        | 12.5         | No         | 7           |             | dis           | dis        | No                 |  |
| Ch14 SYN<br>Ch15                 | <b>SYN</b>                                        | No<br>No      | No<br><b>No</b> | No<br><b>No</b> | U.35<br>U.35  | dis                                          | 64k<br>64k | 12.5         | No         | 7           |             | dis<br>dis    | dis<br>dis | No<br>No           |  |
| Ch16                             | <b>SYN</b>                                        | No            | No              | No              | V.35          | dis<br>dis                                   | 64k        | 12.5<br>12.5 | No<br>No   | 7<br>2      |             | dis           | dis        | No                 |  |
| Ch17                             | <b>SYN</b>                                        | No            | No              | No              | U.35          | dis                                          | 64k        | 12.5         | No         | ż           |             | dis           | dis        | No                 |  |
| Ch18 SYN                         |                                                   | No            | No              | No              | U.35          | dis                                          | 64k        | 12.5         | No         | 7<br>7      |             | dis           | dis        | No                 |  |
| Ch19<br>Ch20 SYN                 | <b>97N</b>                                        | No<br>No      | No<br>No        | No<br><b>No</b> | U.35<br>U.35  | dis<br>dis                                   | 64k<br>64k | 12.5<br>12.5 | No<br>No   | 7           |             | dis<br>dis    | dis<br>dis | No<br>No           |  |
| Ch21 SYN                         |                                                   | No            | No              | No              | U.35          | dis                                          | 64k        | 12.5         | No         | 7           |             | dis           | dis        | No                 |  |
| Ch22 SYN                         |                                                   | No            | No              | No              | U.35          | dis                                          | 64k        | 12.5         | No         | 7           |             | dis           | dis        | No                 |  |
| Ch23 SYN<br>Ch <sub>24</sub> SYN |                                                   | No<br>No      | No<br>No        | No<br>No        | U.35<br>U.35  | dis<br>dis                                   | 64k<br>64k | 12.5<br>12.5 | No<br>No   | 7<br>7      | 1           | dis<br>dis    | dis<br>dis | No<br>No           |  |
|                                  |                                                   |               |                 |                 |               |                                              |            |              |            |             |             |               |            |                    |  |
| 3RS&U : RS422/RS449/U.36         |                                                   |               |                 |                 |               | Press [enter] to set channel, or [q] to quit |            |              |            |             |             |               |            |                    |  |
|                                  |                                                   |               |                 |                 |               |                                              |            |              |            |             |             |               |            |                    |  |
| Connected 1:37:25                |                                                   |               | <b>ANSI</b>     |                 | 9600 8-N-1    |                                              | ISCROLL    | <b>CAPS</b>  | <b>NUM</b> | Capture     |             | Print echo    |            |                    |  |

**Figure 20. DSU-DP Parameter Settings**

*Note: Availability of some options depends on the data rate chosen. The maximum data rate for an RS-232 interface is 19.2K.*

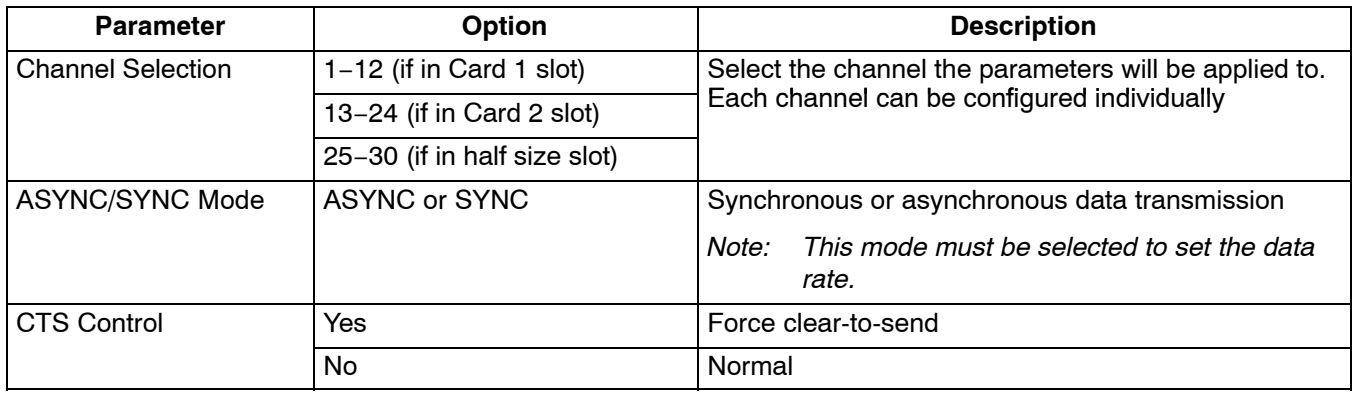

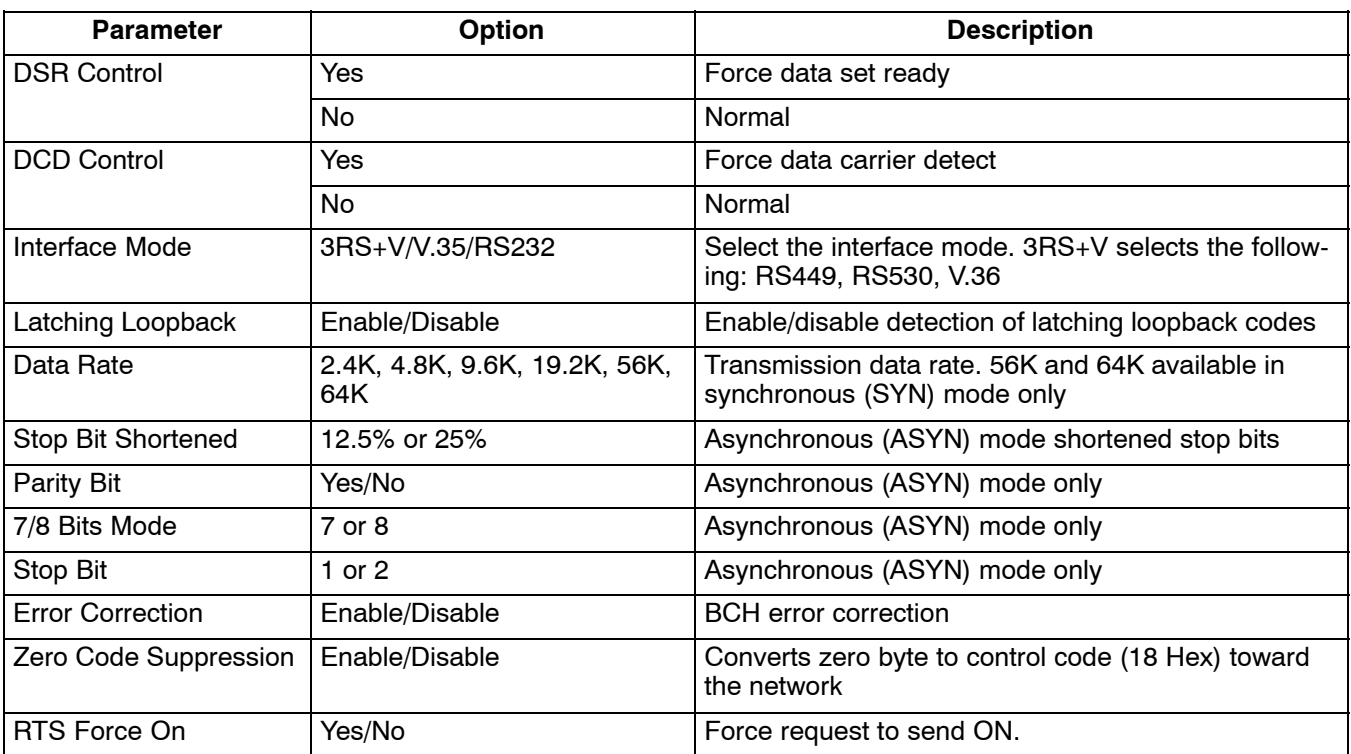

# **5.6 ISDN Parameters (for 3638-80 Quad Circuit ISDN)**

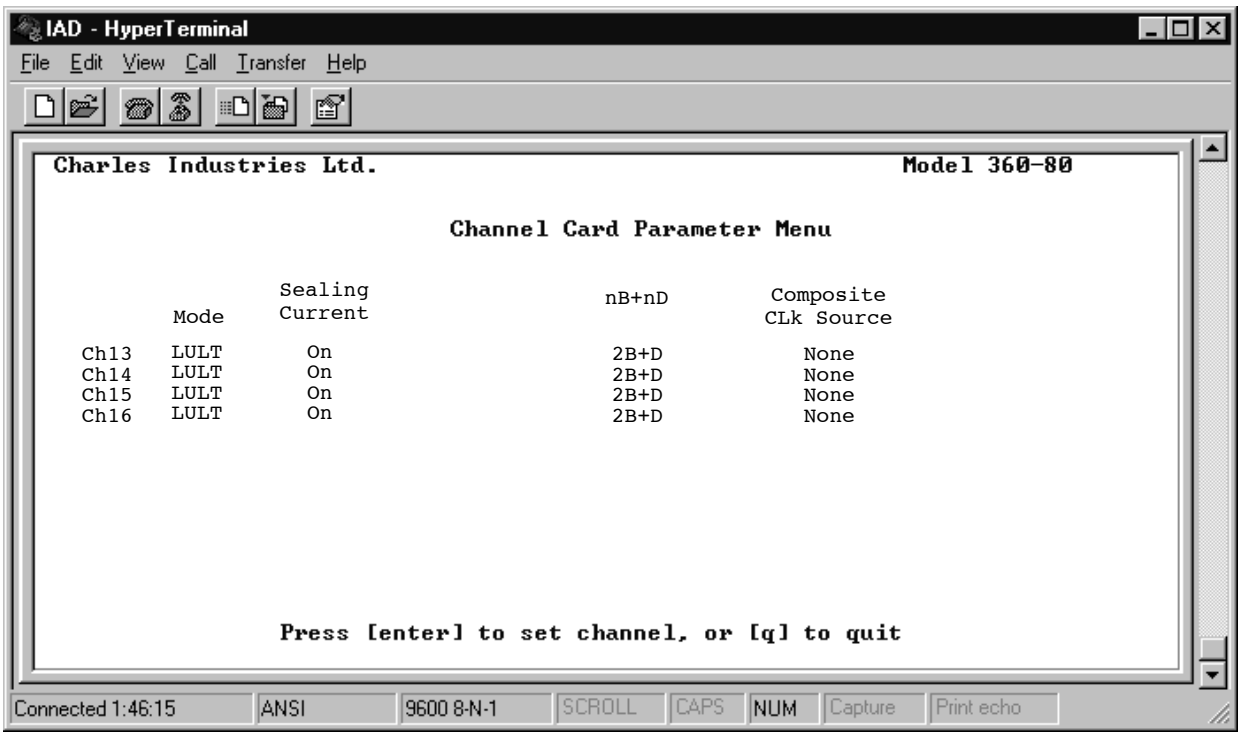

**Figure 21. ISDN Parameter Settings**

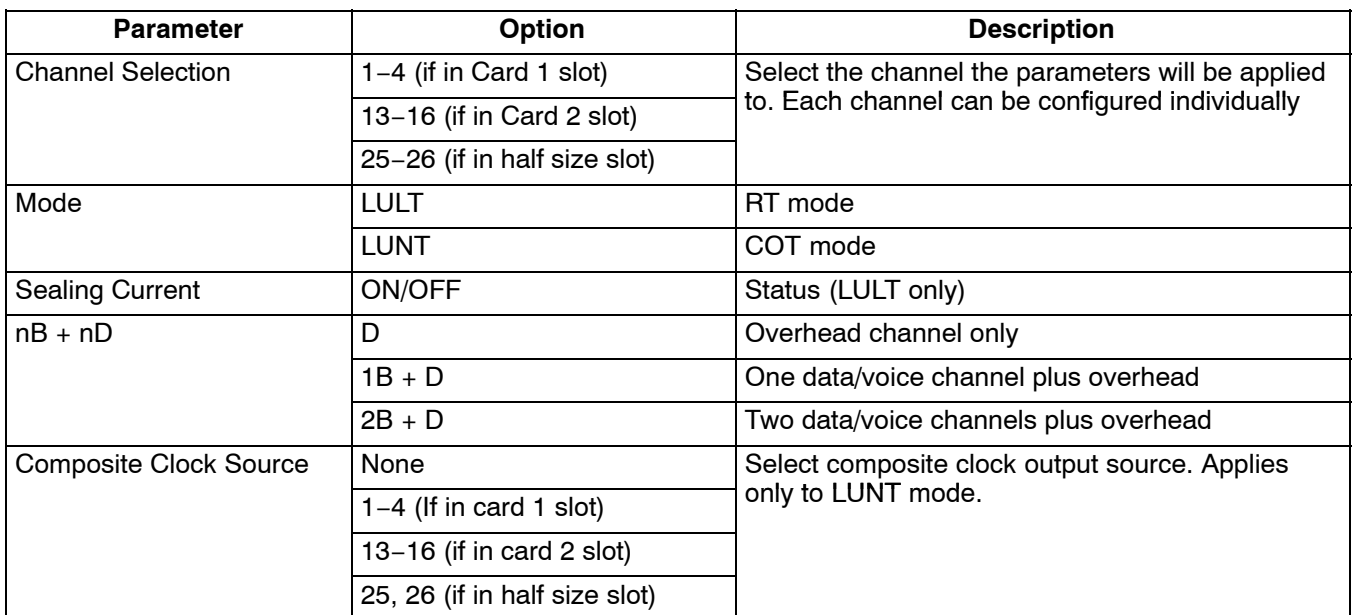

# **5.7 56/64xN Parameters (for 3634-80 6-Circuit 56/64xN Data Service Unit—Data Port)**

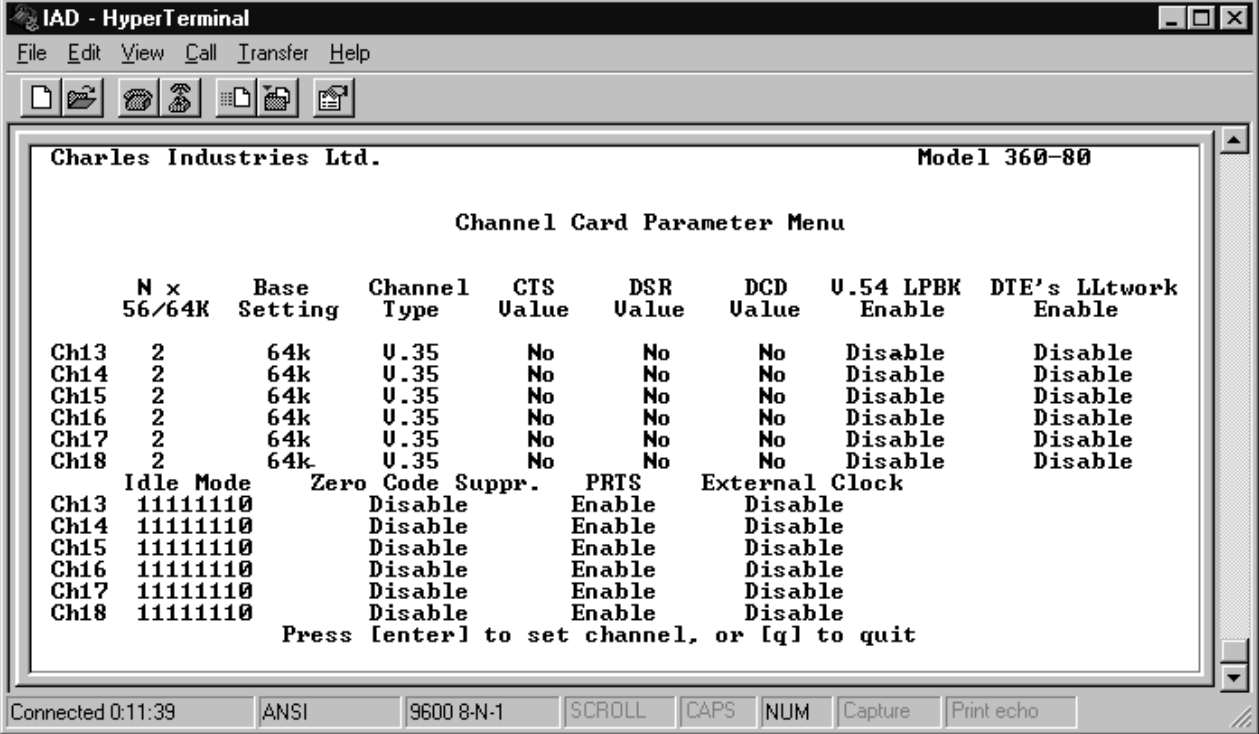

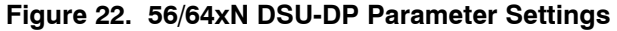

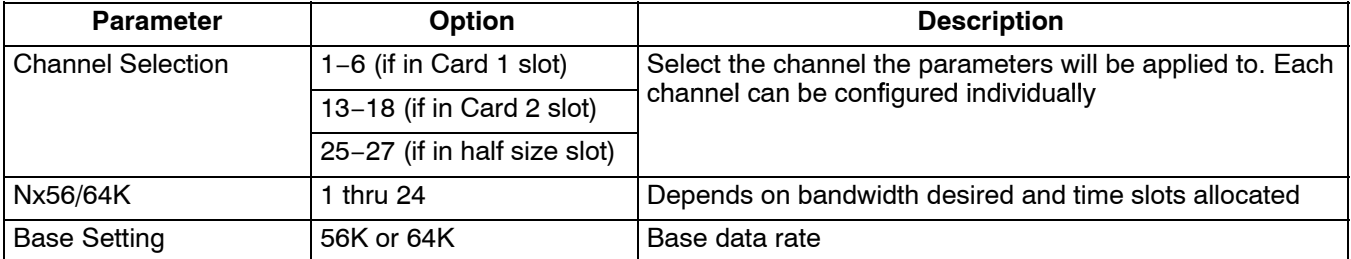

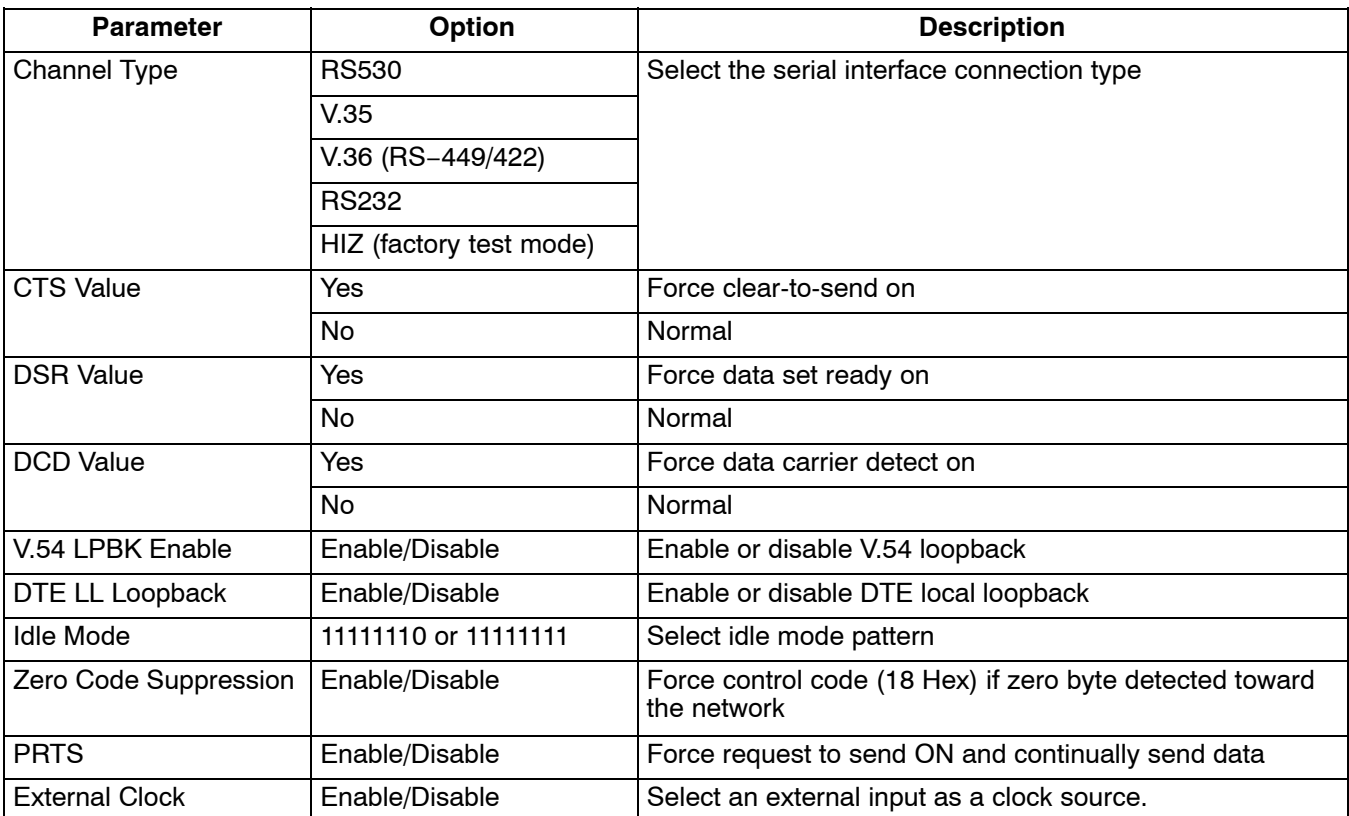

# **5.8 Ethernet Router Parameters (for 3641-80 or 3648−80)**

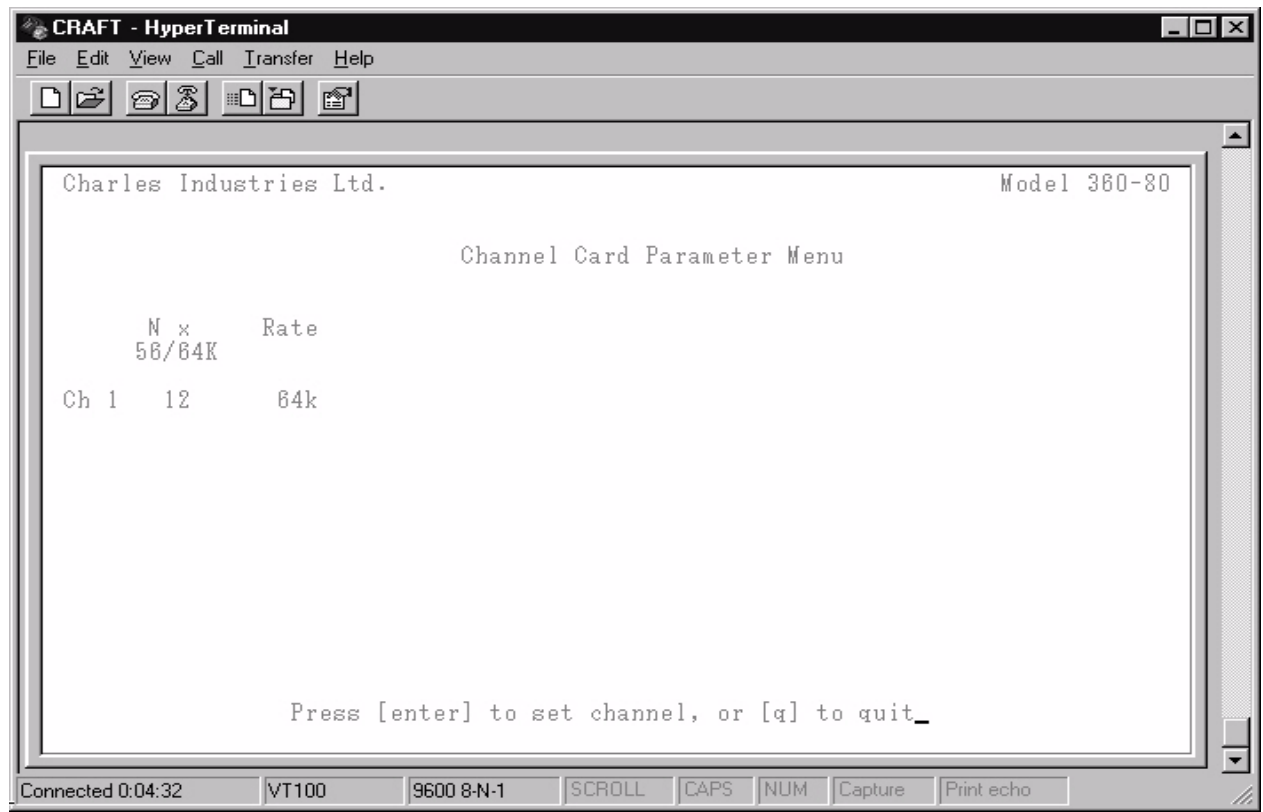

**Figure 23. Ethernet Router Parameter Settings**

<span id="page-27-0"></span>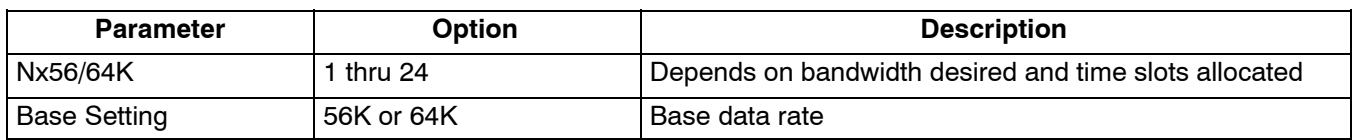

# **6. USER ADMINISTRATION**

Use the User Administration menu to add and delete users.

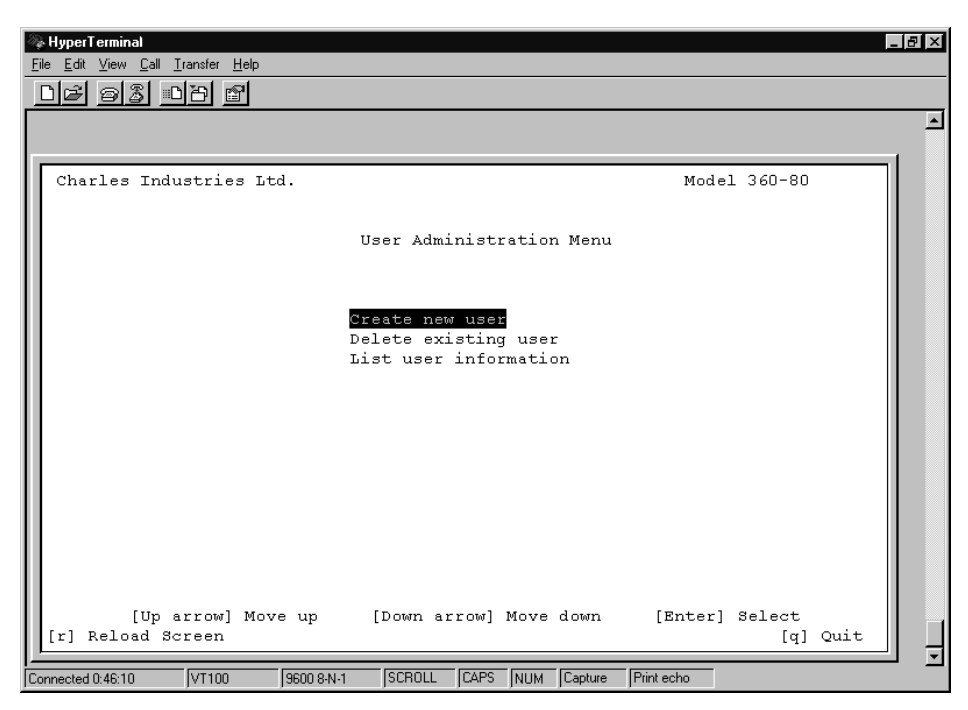

**Figure 24. User Administration Menu**

### **6.1 Create a New User**

Use the following steps to create a new user on the system.

*Note: User names and passwords must not contain blank spaces, and should be limited to eight characters.*

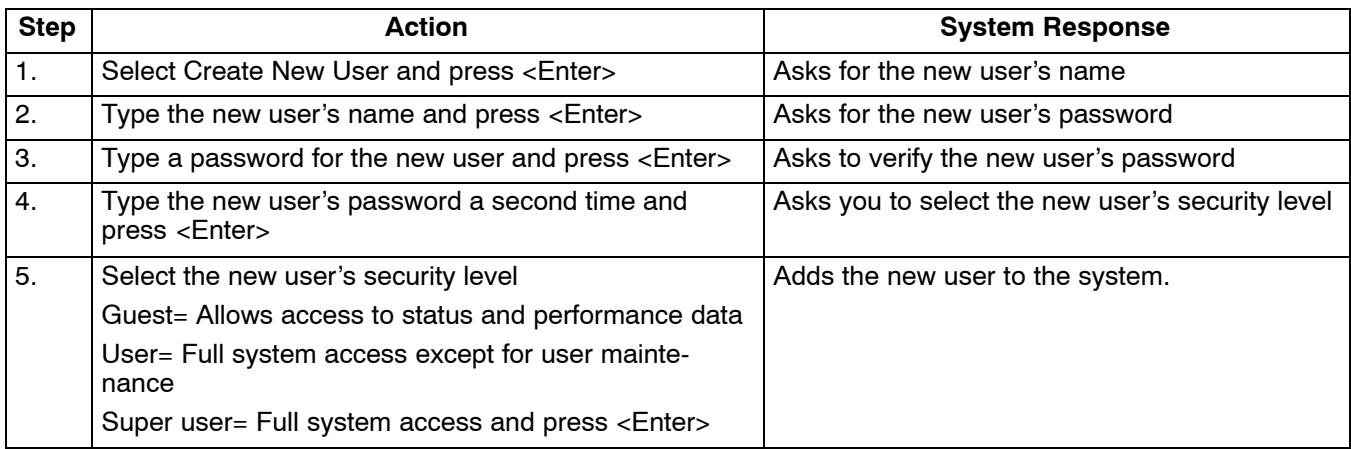

#### **6.2 Delete User**

Use the following steps to remove a user from the system:

<span id="page-28-0"></span>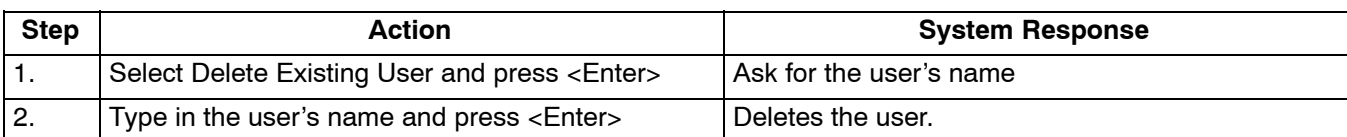

### **6.3 Editing User Information**

There is no provision for editing user information directly. If you want to change a user's password or access level, you must delete the user and then add the user to the system again with the changes.

#### **6.4 List Users**

Use the following steps to list the current users in the system:

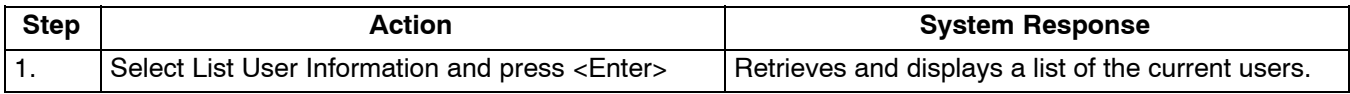

# **7. CARD INVENTORY**

Retrieve information about any of the cards in the system.

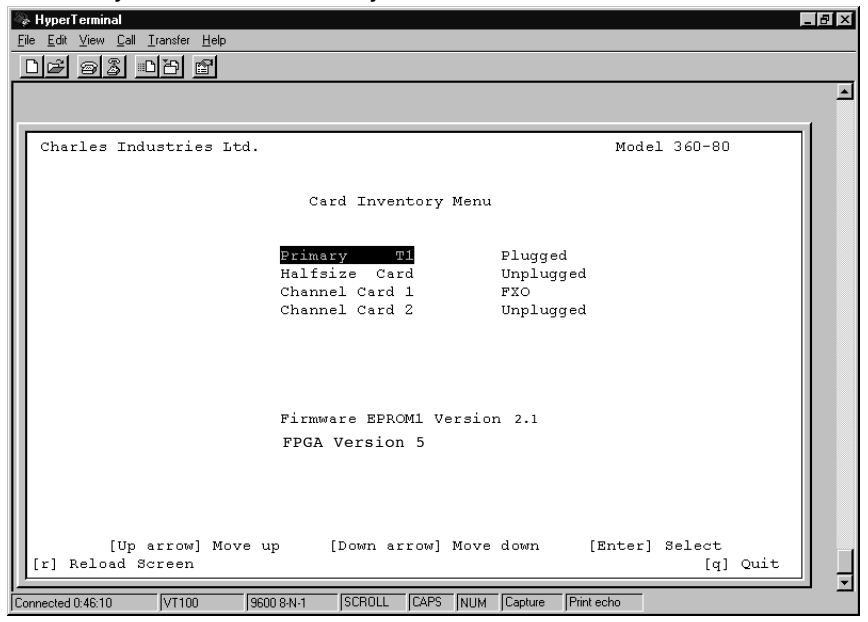

**Figure 25. Card Inventory Data After Primary T1 Selected**

Use the following steps to retrieve card information.

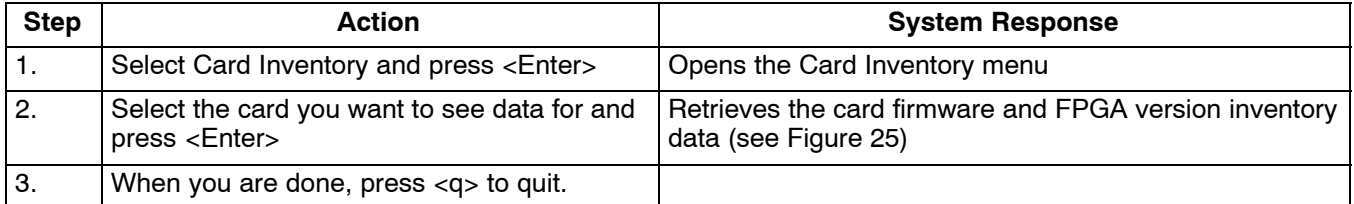

# <span id="page-29-0"></span>**8. SNMP CONFIGURATION**

### **8.1 SNMP Community Table**

For SNMP management, the T1-S is addressed using a combination of the following:

- $\bullet$ IP Address
- $\bullet$ Community Name
- Address ID Switch Setting

A "Reset to Factory Settings" will clear the table configuration. Only locally managed shelves need the SNMP community table set. A locally managed shelf is any ICB that is connected to a manager via an Ethernet LAN regardless of where the shelf is physically located. A remotely managed shelf is an ICB that is managed over a T1 through a locally managed shelf. The SNMP Network Node Manager documentation provides additional information.

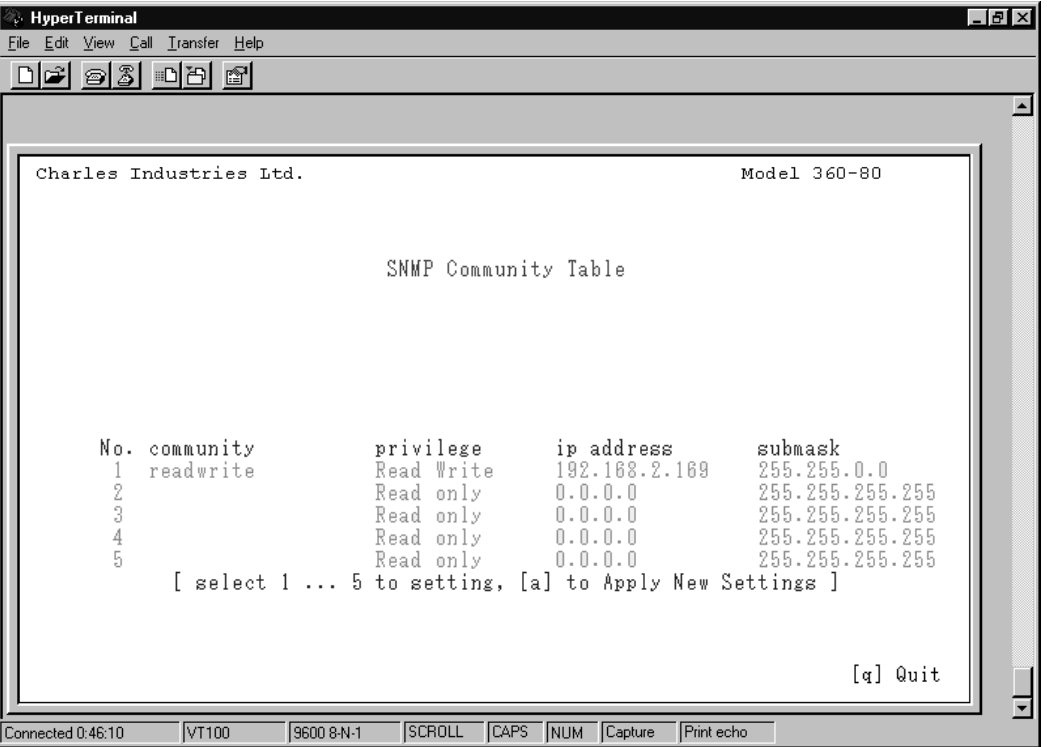

#### **Figure 26. SNMP Community Table**

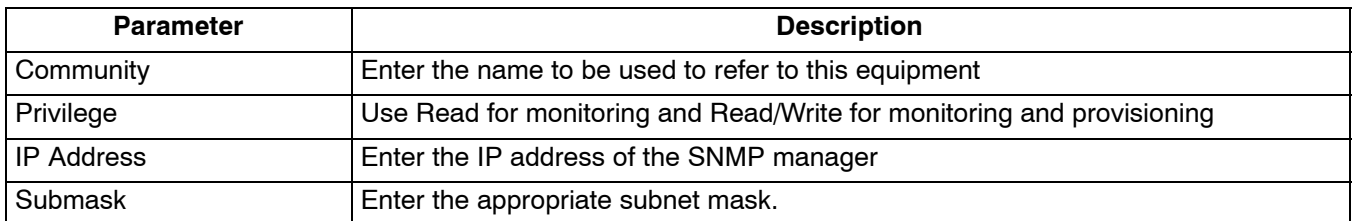

#### *Warning*

#### **Applying changes to this table will initiate a warm start and momentarily disrupt T1 service.**

*Note: New settings must be applied after changes are made to activate the changes to this table.*

### **8.2 Trap IP Table**

Traps must be enabled in this table and through the MIB (instance *iadTrapSetProxy* under *iadTrapMgt*) to be generated by the ICB.

Traps must be enabled using the SNMP manager.

Traps will only be generated based on local system conditions. A local system is any system that is directly connected via an Ethernet LAN to the management network. A "Reset to Factory Settings" will clear the table configuration. The SNMP Network Node Manager documentation provides additional information.

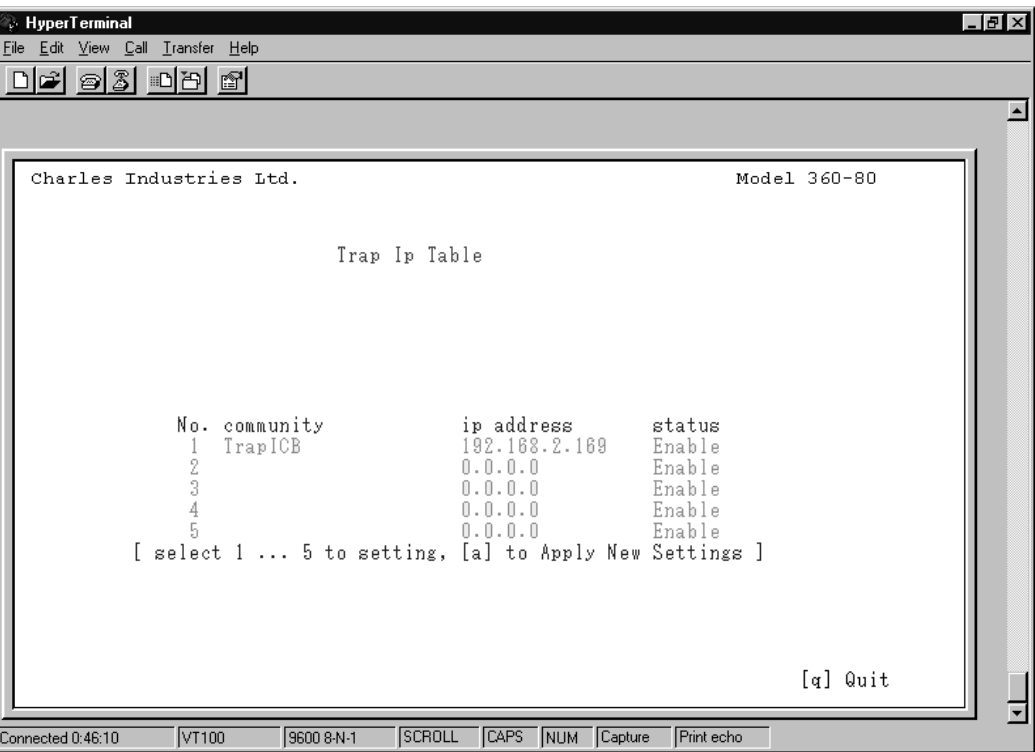

**Figure 27. Trap IP Table**

| <b>Parameter</b>  | <b>Description</b>                                   |
|-------------------|------------------------------------------------------|
| Community         | Enter the name to be used to refer to this equipment |
| <b>IP Address</b> | Enter the IP address of the Trap recipient           |
| Status            | Traps must be Enabled to be generated.               |

#### *Warning*

#### **Applying changes to this table will initiate a warm start and momentarily disrupt T1 service.**

*Note: Note: The following eight traps are supported by this equipment:*

ACTLPBKLF alarm trap (T1 Line far−end loopback) ACTLBKP alarm trap (T1 payload far−end loopback) AIS alarm trap LOF alarm trap LOS alarm trap YEL alarm trap warm start authentication trap

<span id="page-31-0"></span>Far−End loopback traps will be generated at the far−end equipment.

# **9. ADDRESSING/SUBNET MASK/GATEWAY//MAC ADDRESS MENU**

For the NMS/GUI software (Ethernet GUI) only the IP address and the address ID switch setting of the T1-S card are required. (The IP address and the community name can only be viewed using the Craft interface.) If a remote ICB does not require an IP address, use IP address 0.0.0.0 with a subnet of 255.255.255.255.

Only locally managed shelves need to have an IP address set. A locally managed shelf is any ICB that is connected to a manager via an Ethernet LAN regardless of where the shelf is physically located. A remotely-managed shelf is an ICB that is managed over a  $\overline{1}1$  through a locally managed shelf.

The gateway address is the IP address of the router on the LAN that is located between the shelf and the manager.

See the Network Management Software documentation for GUI addressing.

*Warning*

**All remotely managed systems must have a unique address ID switch setting that is different from the local system's address ID switch setting and must be greater than zero.**

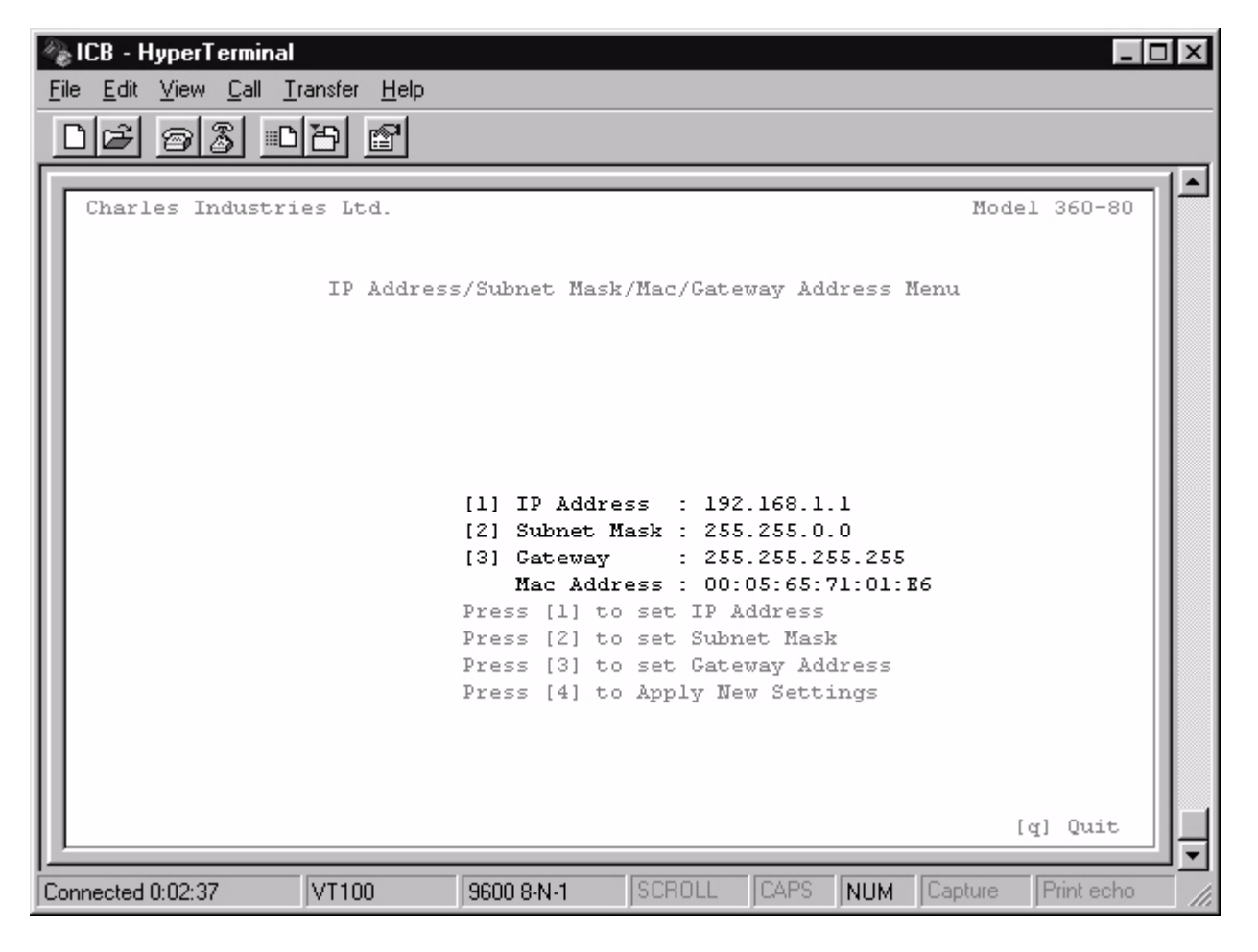

**Figure 28. IP Address/Subnet Mask/MAC Address Menu**

Enter the appropriate IP address and subnet mask for the network connected to the ICB. SNMP and Graphical User Interface Network Management is NOT possible over the Ethernet interface unless a unique IP address is assigned to the local shelf.

#### *WARNING*

### <span id="page-32-0"></span>**Applying changes to this table will initiate a warm start and momentarily disrupt T1 service.**

The MAC address is unique for each ICB and cannot be changed.

#### **9.1 SNMP Management using Charles MIB**

Provided on the CD included with the T1 Controller with SNMP (T1-S) is the Charles MIB for management of the 360−80 system. Only a system with a T1-S card as the controller can be managed using an SNMP manager.

*Note: See the Network Node Manager documentation for more information.*

### **10. TECHNICAL ASSISTANCE**

If technical assistance is required, contact Charles Industries' Technical Services Center at:

847-806-8500 847-806-8556 (FAX) 800-607-8500 techserv@charlesindustries.com (e-mail) 8 8 8